# *ZyAIR G-220*

*802.11g Wireless USB Adapter* 

## *User's Guide*

Version 1.00 May 2004

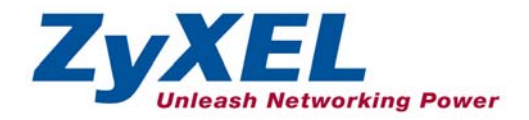

## Copyright

#### **Copyright ©2004 by ZyXEL Communications Corporation**

The contents of this publication may not be reproduced in any part or as a whole, transcribed, stored in a retrieval system, translated into any language, or transmitted in any form or by any means, electronic, mechanical, magnetic, optical, chemical, photocopying, manual, or otherwise, without the prior written permission of ZyXEL Communications Corporation.

Published by ZyXEL Communications Corporation. All rights reserved.

#### **Disclaimer**

ZyXEL does not assume any liability arising out of the application or use of any products, or software described herein. Neither does it convey any license under its patent rights nor the patents' rights of others. ZyXEL further reserves the right to make changes in any products described herein without notice. This publication is subject to change without notice.

#### **Trademarks**

Trademarks mentioned in this publication are used for identification purposes only and may be properties of their respective owners.

## ZyXEL Limited Warranty

ZyXEL warrants to the original end user (purchaser) that this product is free from any defects in materials or workmanship for a period of up to two (2) years from the date of purchase. During the warranty period and upon proof of purchase, should the product have indications of failure due to faulty workmanship and/or materials, ZyXEL will, at its discretion, repair or replace the defective products or components without charge for either parts or labor and to whatever extent it shall deem necessary to restore the product or components to proper operating condition. Any replacement will consist of a new or re-manufactured functionally equivalent product of equal value, and will be solely at the discretion of ZyXEL. This warranty shall not apply if the product is modified, misused, tampered with, damaged by an act of God, or subjected to abnormal working conditions.

#### **NOTE**

Repair or replacement, as provided under this warranty, is the exclusive remedy of the purchaser. This warranty is in lieu of all other warranties, express or implied, including any implied warranty of merchantability or fitness for a particular use or purpose. ZyXEL shall in no event be held liable for indirect or consequential damages of any kind of character to the purchaser.

To obtain the services of this warranty, contact ZyXEL's Service Center for your Return Material Authorization (RMA) number. Products must be returned Postage Prepaid. It is recommended that the unit be insured when shipped. Any returned products without proof of purchase or those with an out-dated warranty will be repaired or replaced (at the discretion of ZyXEL) and the customer will be billed for parts and labor. All repaired or replaced products will be shipped by ZyXEL to the corresponding return address, Postage Paid. This warranty gives you specific legal rights, and you may also have other rights that vary from country to country.

#### **Online Registration**

Register online at www.zyxel.com for free future product updates and information.

## Information for Canadian Users

The Industry Canada label identifies certified equipment. This certification means that the equipment meets certain telecommunications network protective operation and safety requirements. The Industry Canada does not guarantee that the equipment will operate to a user's satisfaction.

Before installing this equipment, users should ensure that it is permissible to be connected to the facilities of the local telecommunications company. The equipment must also be installed using an acceptable method of connection. In some cases, the company's inside wiring associated with a single line individual service may be extended by means of a certified connector assembly. The customer should be aware that compliance with the above conditions may not prevent degradation of service in some situations.

Repairs to certified equipment should be made by an authorized Canadian maintenance facility designated by the supplier. Any repairs or alterations made by the user to this equipment, or equipment malfunctions, may give the telecommunications company cause to request the user to disconnect the equipment.

For their own protection, users should ensure that the electrical ground connections of the power utility, telephone lines, and internal metallic water pipe system, if present, are connected together. This precaution may be particularly important in rural areas.

#### **Caution**

Users should not attempt to make such connections themselves, but should contact the appropriate electrical inspection authority, or electrician, as appropriate.

#### **Note**

This digital apparatus does not exceed the Class B limits for radio noise emissions from digital apparatus set out in the radio interference regulations of Industry.

## Federal Communications Commission  $(FCC)$  Interference Statement<sup>1</sup>

The device complies with Part 15 of FCC rules. Operation is subject to the following two conditions:

- This device may not cause harmful interference.
- This device must accept any interference received, including interference that may cause undesired operations.

This equipment has been tested and found to comply with the limits for a Class B digital device pursuant to Part 15 of the FCC Rules. These limits are designed to provide reasonable protection against harmful interference in a commercial environment. This equipment generates, uses, and can radiate radio frequency energy, and if not installed and used in accordance with the instructions, may cause harmful interference to radio communications.

If this equipment does cause harmful interference to radio/television reception, which can be determined by turning the equipment off and on, the user is encouraged to try to correct the interference by one or more of the following measures:

- 1. Reorient or relocate the receiving antenna.
- 2. Increase the separation between the equipment and the receiver.
- 3. Connect the equipment into an outlet on a circuit different from that to which the receiver is connected.
- 4. Consult the dealer or an experienced radio/TV technician for help.

#### **Notice 1**

Changes or modifications not expressly approved by the party responsible for compliance could void the user's authority to operate the equipment.

#### **Caution**

 $\overline{\phantom{a}}$ 

1. This Transmitter must not be co-located or operating in conjunction with any other antenna or transmitter.

#### **Certifications**

Refer to the product page at www.zyxel.com.

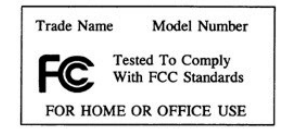

<sup>&</sup>lt;sup>1</sup> Refer to the *Quick Installation Guide* for model specific FCC statement(s) and the procedure to view the product's certification(s).

## Customer Support

When contacting your Customer Support Representative, please have the following information ready:

- $\triangleright$  Product model and serial number.
- $\triangleright$  Warranty Information.
- $\triangleright$  Date you received your product.
- $\triangleright$  Brief description of the problem and the steps you took to solve it.

| <b>METHOD</b>                  | <b>SUPPORT E-MAIL</b>                      | TELEPHONE <sup>2</sup>                                  | <b>WEB SITE</b>                                                                | <b>REGULAR MAIL</b>                                                                         |
|--------------------------------|--------------------------------------------|---------------------------------------------------------|--------------------------------------------------------------------------------|---------------------------------------------------------------------------------------------|
|                                | <b>SALES E-MAIL</b>                        | $FAX^2$                                                 | <b>FTP SITE</b>                                                                |                                                                                             |
| <b>LOCATION</b>                |                                            |                                                         |                                                                                |                                                                                             |
| <b>WORLDWIDE</b>               | support@zyxel.com.tw<br>sales@zyxel.com.tw | +886-3-578-3942<br>+886-3-578-2439                      | www.zyxel.com<br>www.europe.zyxel.com<br>ftp.zyxel.com<br>ftp.europe.zyxel.com | ZyXEL Communications Corp.<br>6 Innovation Road II<br>Science Park<br>Hsinchu 300<br>Taiwan |
| <b>NORTH</b><br><b>AMERICA</b> | support@zyxel.com<br>sales@zyxel.com       | +1-800-255-4101<br>$+1-714-632-0882$<br>+1-714-632-0858 | www.us.zyxel.com<br>ftp.us.zyxel.com                                           | ZyXEL Communications Inc.<br>1130 N. Miller St.<br>Anaheim<br>CA 92806-2001<br>U.S.A.       |
| <b>GERMANY</b>                 | support@zyxel.de<br>sales@zyxel.de         | +49-2405-6909-0<br>+49-2405-6909-99                     | www.zyxel.de                                                                   | ZyXEL Deutschland GmbH.<br>Adenauerstr. 20/A2 D-52146<br>Wuerselen<br>Germany               |
| <b>FRANCE</b>                  | info@zyxel.fr                              | +33 (0)4 72 52 97 97<br>+33 (0)4 72 52 19 20            | www.zyxel.fr                                                                   | ZyXEL France<br>1 rue des Vergers<br>Bat. 1/C<br>69760 Limonest<br>France                   |
| <b>SPAIN</b>                   | support@zyxel.es<br>sales@zyxel.es         | +34 902 195 420<br>+34 913 005 345                      | www.zyxel.es                                                                   | ZyXEL Communications<br>Alejandro Villegas 33<br>1°, 28043 Madrid<br>Spain                  |
| <b>DENMARK</b>                 | support@zyxel.dk<br>sales@zyxel.dk         | +45 39 55 07 00<br>+45 39 55 07 07                      | www.zyxel.dk                                                                   | ZyXEL Communications A/S<br>Columbusvej 5<br>2860 Soeborg<br>Denmark                        |
| <b>NORWAY</b>                  | support@zyxel.no<br>sales@zyxel.no         | +47 22 80 61 80<br>+47 22 80 61 81                      | www.zyxel.no                                                                   | ZyXEL Communications A/S<br>Nils Hansens vei 13<br>0667 Oslo<br>Norway                      |

 $2<sup>2</sup>$  "+" is the (prefix) number you enter to make an international telephone call.

 $\overline{a}$ 

#### ZyAIR G-220 User's Guide

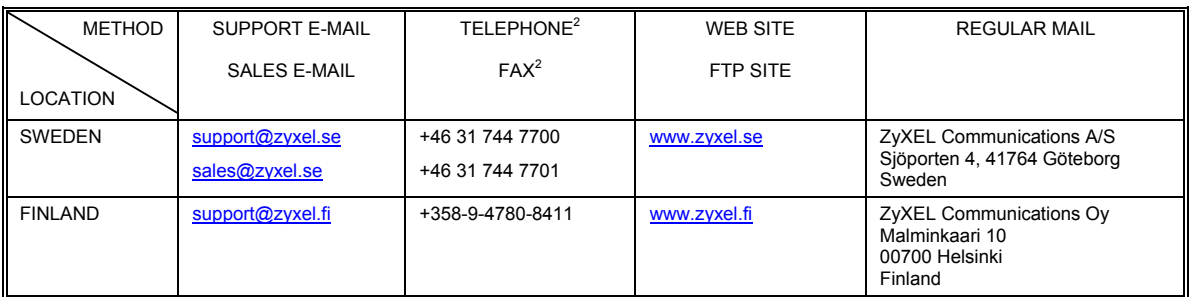

## **Table of Contents**

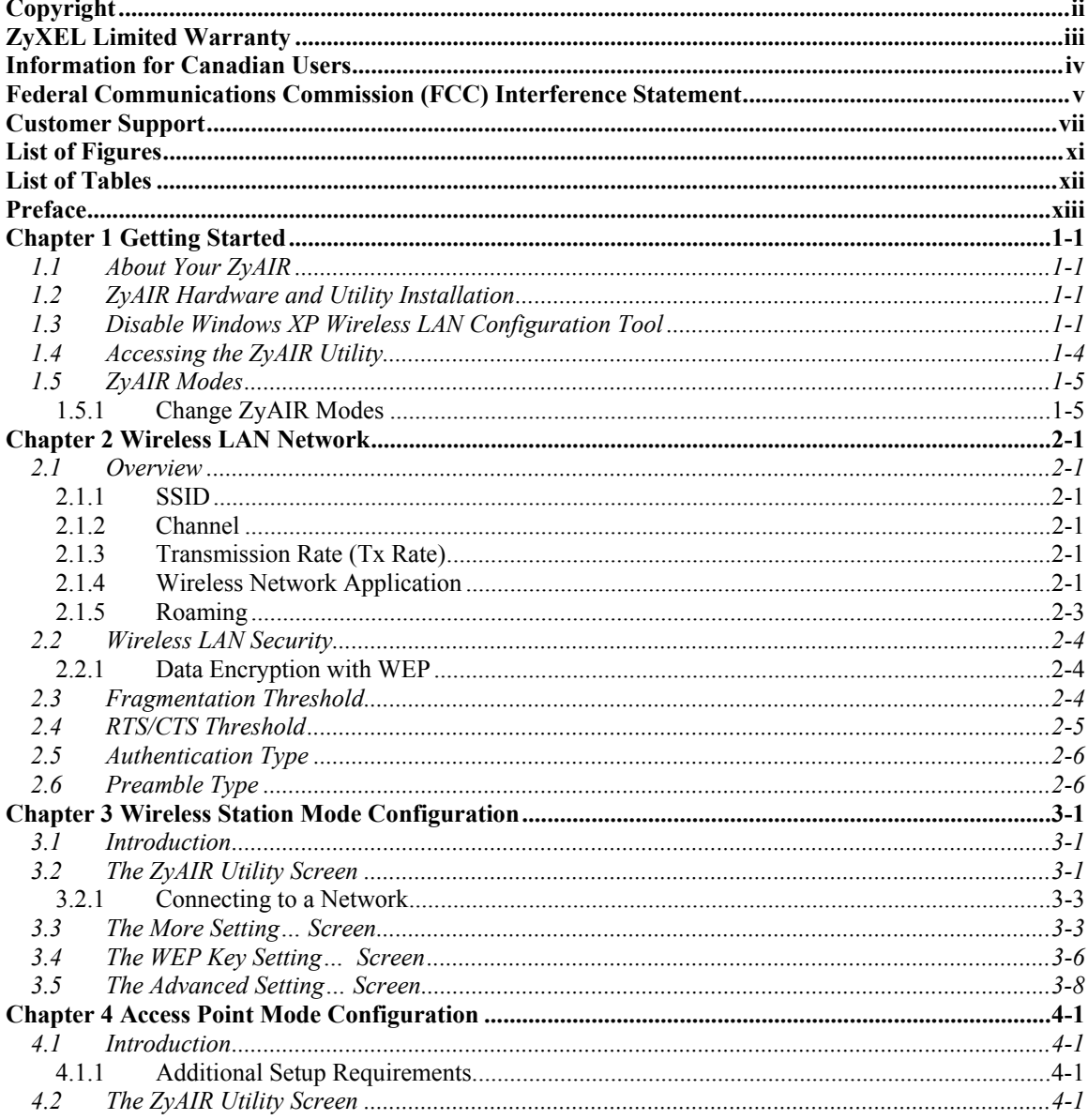

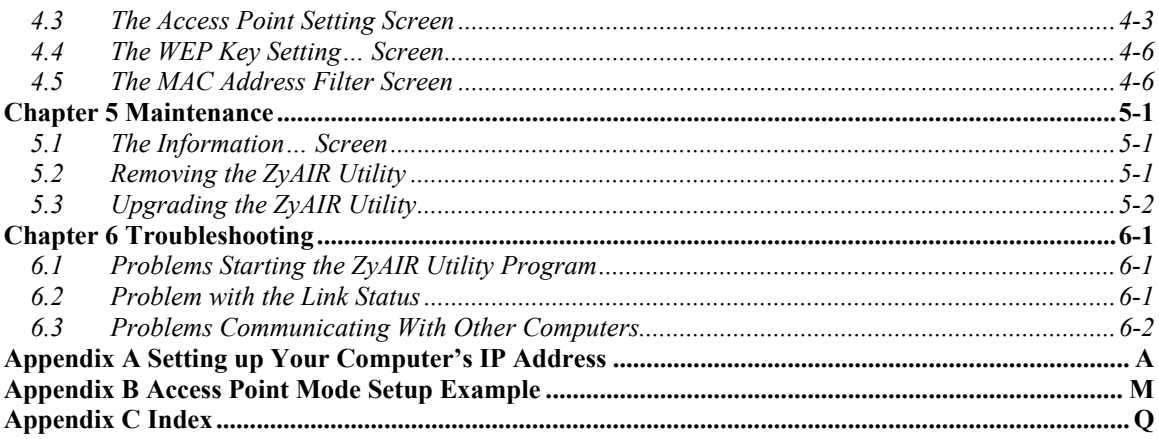

## **List of Figures**

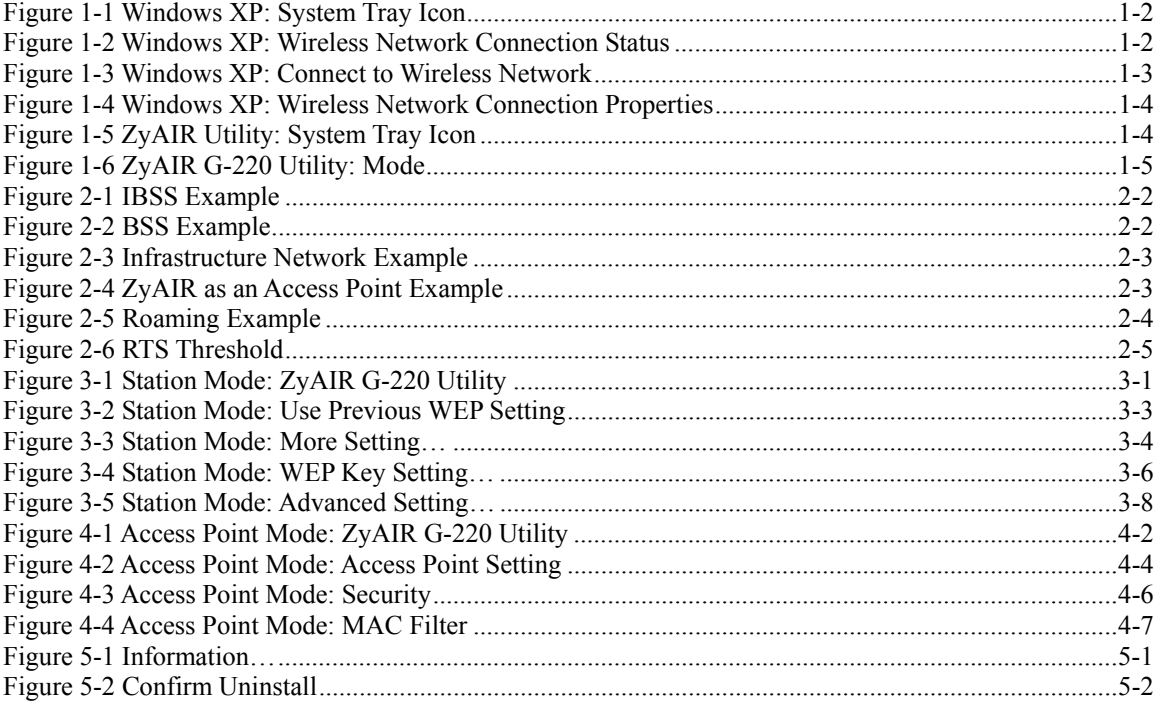

## **List of Tables**

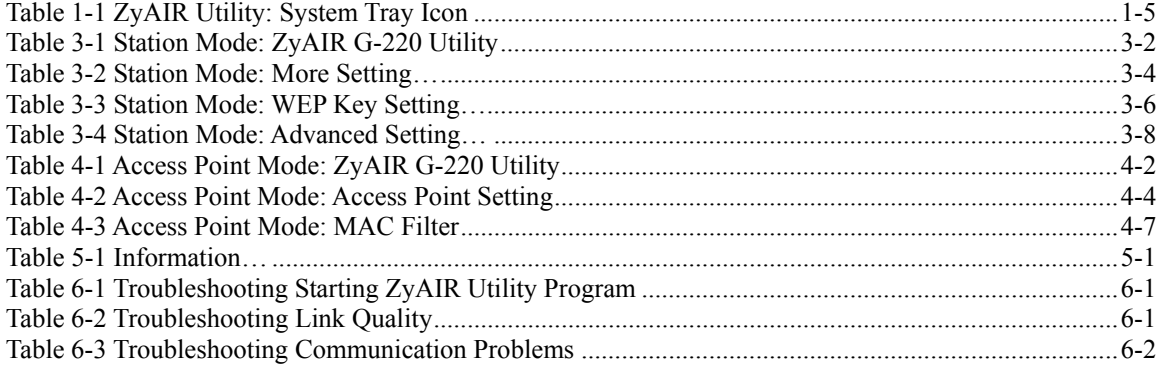

## Preface

Congratulations on the purchase of your new ZyAIR!

#### **About This User's Guide**

This manual provides information about the ZyAIR Wireless LAN Utility.

#### **Syntax Conventions**

- "Type" or "Enter" means for you to type one or more characters. "Select" or "Choose" means for you to use one of the predefined choices.
- Mouse action sequences are denoted using a comma. For example, "click the Apple icon, **Control Panels** and then **Modem**" means first click the Apple icon, then point your mouse pointer to **Control Panels** and then click **Modem**.
- Window and command choices are in **Bold Times New Roman** font. Predefined field choices are in **Bold Arial** font.
- The ZyXEL ZyAIR G-220 802.11g Wireless USB Adapter is referred to as the ZyAIR in this guide.
- The ZyAIR Wireless LAN Utility may be referred to as the ZyAIR WLAN Utility or, simply, as the ZyAIR Utility in this guide.

#### **Related Documentation**

 $\triangleright$  Support Disk

Refer to the included CD for support documents and device drivers.

 $\triangleright$  Quick Installation Guide

Our Quick Installation Guide is designed to help you get your ZyAIR up and running right away. It contains a detailed easy-to-follow connection diagram and information on installing your ZyAIR.

 $\triangleright$  ZyXEL Glossary and Web Site

Please refer to www.zyxel.com for an online glossary of networking terms and additional support documentation.

#### **User Guide Feedback**

Help us help you. E-mail all User's Guide-related comments, questions or suggestions for improvement to techwriters@zyxel.com.tw or send regular mail to The Technical Writing Team, ZyXEL Communications Corp., 6 Innovation Road II, Science-Based Industrial Park, Hsinchu, 300, Taiwan. Thank you.

#### **Graphics Icons Key**

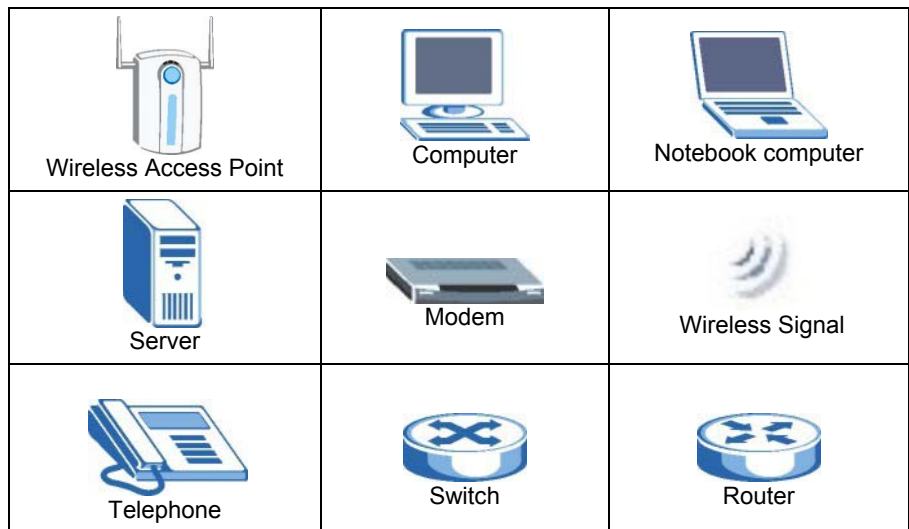

## **Chapter 1 Getting Started**

*This chapter introduces the ZyAIR and prepares you to use the ZyAIR Utility.* 

## **1.1 About Your ZyAIR**

The ZyAIR is an IEEE 802.11g compliant wireless LAN adapter. With the ZyAIR, you can enjoy the wireless mobility within the coverage area.

The following lists the main features of your ZyAIR.

- Your ZyAIR can communicate with other IEEE 802.11b/g/Wi-Fi compliant wireless devices.
- Automatic rate selection.
- Offers 64-bit, 128-bit and 256-bit WEP (Wired Equivalent Privacy) data encryption for network security.
- Proprietary SoftAP feature turns your ZyAIR into an access point (AP).
- Low CPU utilization allowing more computer system resources for other programs.
- A built-in antenna
- Driver support for Windows XP/2000/Me/98 SE

## **1.2 ZyAIR Hardware and Utility Installation**

Follow the instructions in the *Quick Installation Guide* to install the ZyAIR utility and make hardware connections.

### **1.3 Disable Windows XP Wireless LAN Configuration Tool**

Windows XP includes a configuration tool for wireless devices.

**DO NOT use the Windows XP configuration tool and the ZyAIR Utility at the same time. It is recommended that you use the ZyAIR Utility to configure the ZyAIR.** 

Follow the steps below to disable the configuration tool in Windows XP after you install the ZyAIR Utility.

**Step 1.** Double-click the network icon for wireless connections in the system tray. If the icon is not present, proceed to *Step 2*. Otherwise skip to *Step 5*.

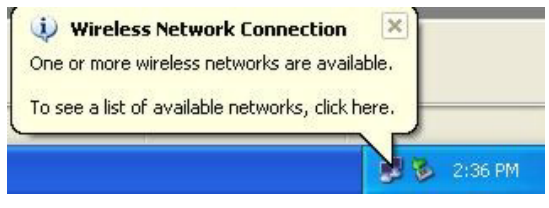

**Figure 1-1 Windows XP: System Tray Icon** 

- **Step 2.** If the icon for the wireless network connection is not in the system tray, click **Start**, **Control Panel** and double-click **Network Connections**.
- **Step 3.** Double-click on the icon for wireless network connection to display a status window as shown next.

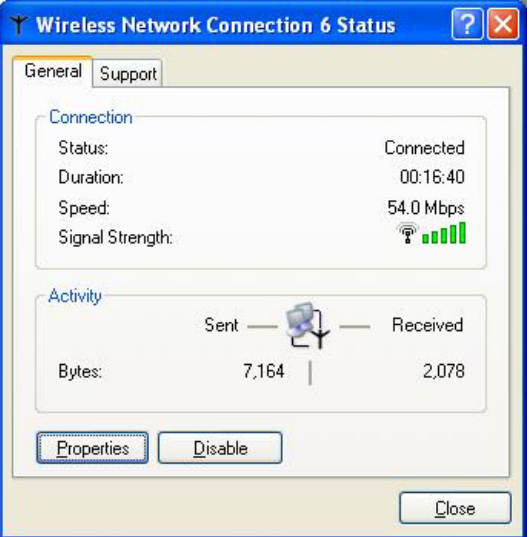

#### **Figure 1-2 Windows XP: Wireless Network Connection Status**

**Step 4.** Click **Properties** and click the **Wireless Networks** tab. Then skip to *Step 6*.

#### **Step 5.** When a **Wireless Network Connection** window displays, click **Advanced…**.

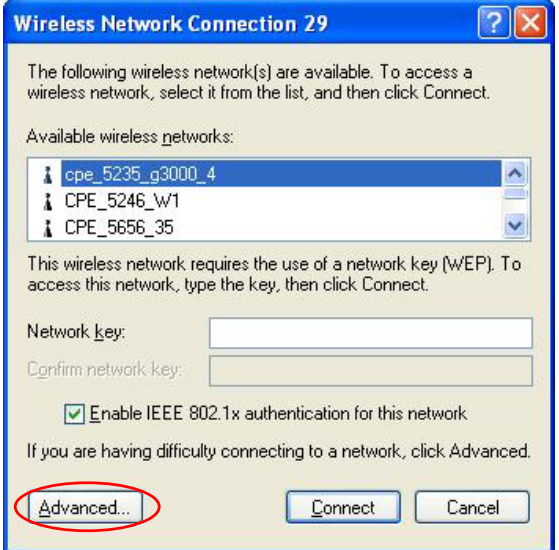

**Figure 1-3 Windows XP: Connect to Wireless Network** 

**Step 6.** In the **Wireless Network Connection Properties** window, make sure the **Use Windows to configure my wireless network settings** check box is *not* selected. Click **OK**.

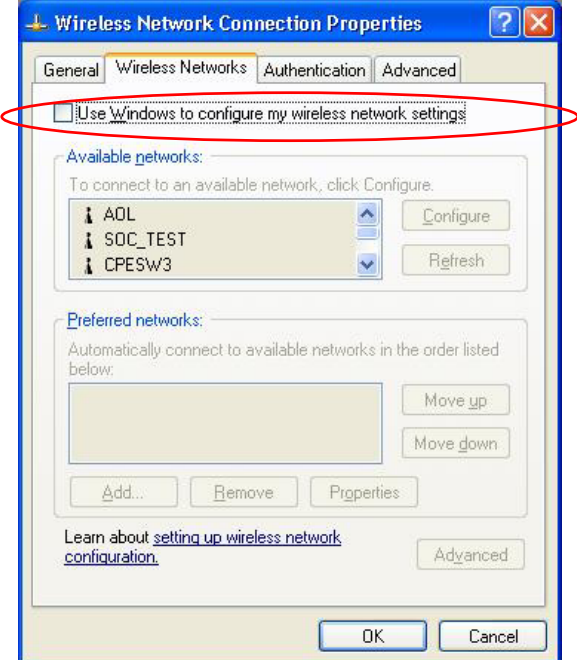

**Figure 1-4 Windows XP: Wireless Network Connection Properties** 

## **1.4 Accessing the ZyAIR Utility**

After you install and start the ZyAIR Utility, an icon for the ZyAIR Utility appears in the system tray.

#### **When the ZyAIR Utility system tray icon displays, the ZyAIR is installed properly.**

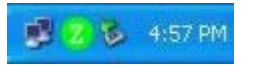

**Figure 1-5 ZyAIR Utility: System Tray Icon** 

The color of the ZyAIR Utility system tray icon indicates the status of the ZyAIR. Refer to the following table for details.

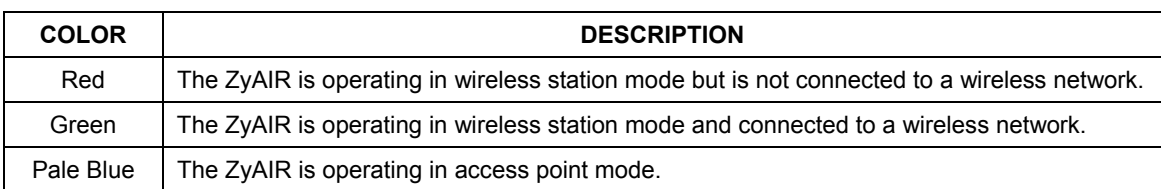

#### **Table 1-1 ZyAIR Utility: System Tray Icon**

Double click on the ZyAIR Wireless LAN Utility icon in the system tray to open the ZyAIR Utility. The ZyAIR Utility screens are similar in all Microsoft Windows versions. Screens for Windows XP are shown.

### **1.5 ZyAIR Modes**

You can set your ZyAIR to operate in either wireless station or access point (AP) modes.

In wireless station mode, your ZyAIR must connect to a peer wireless station or an AP to take part in your wireless network.

In access point mode, your ZyAIR functions as an access point. This allows you to set up your wireless network without using a dedicated AP device. Up to 16 wireless stations can associate to the ZyAIR to form a wireless network. Refer to *Section 4.1* for more information.

### **1.5.1 Change ZyAIR Modes**

To change between the modes, select either the **Station** or **Access Point** option in the **ZyAIR G-220 Utility** screen.

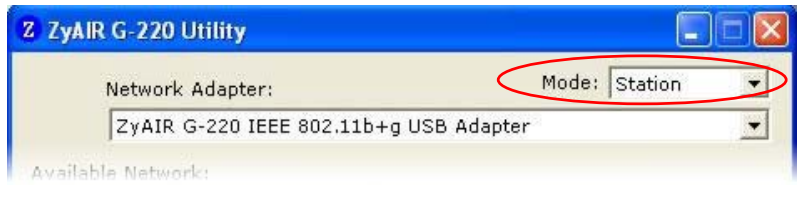

**Figure 1-6 ZyAIR G-220 Utility: Mode** 

#### **Wait for about five seconds for the ZyAIR Utility to complete the mode change.**

**When you use the Windows XP configuration tool and the ZyAIR Utility to configure the ZyAIR at the same time, the ZyAIR Utility icon does not display or is grayed out.** 

## **Chapter 2 Wireless LAN Network**

*This chapter provides background information on wireless LAN network.* 

## **2.1 Overview**

This section describes the wireless LAN network terms and applications.

### **2.1.1 SSID**

The SSID (Service Set Identity) is a unique name shared among all wireless devices in a wireless network. Wireless devices must have the same SSID to communicate with each other.

### **2.1.2 Channel**

A radio frequency used by a wireless device is called a channel.

### **2.1.3 Transmission Rate (Tx Rate)**

The ZyAIR provides various transmission (data) rate options for you to select. Options include **Auto**, **1 Mbps**, **2 Mbps**, **5.5 Mbps**, **11 Mbps**, **6 Mbps**, **9 Mbps**, **12 Mbps**, **18 Mbps**, **24 Mbps**, **36 Mbps**, **48 Mbps**, and **54 Mbps**. In most networking scenarios, the factory default **Auto** setting proves the most efficient. This setting allows your ZyAIR to operate at the maximum transmission (data) rate. When the communication quality drops below a certain level, the ZyAIR automatically switches to a lower transmission (data) rate. Transmission at lower data speeds is usually more reliable. However, when the communication quality improves again, the ZyAIR gradually increases the transmission (data) rate again until it reaches the highest available transmission rate.

You can select any of the above options. If you wish to balance speed versus reliability, select **48 Mbps** or **54 Mbps** in a networking environment where you are certain that all wireless devices can communicate at the highest transmission (data) rate. **1 Mbps** or **2 Mbps** are used often in networking environments where the range of the wireless connection is more important than speed.

### **2.1.4 Wireless Network Application**

Wireless LAN works in either of the two modes: ad-hoc and infrastructure.

To connect to a wired network within a coverage area using Access Points (APs), set the ZyAIR operation mode to **Infrastructure (BSS)**. An AP acts as a bridge between the wireless stations and the wired network. In case you do not wish to connect to a wired network, but prefer to set up a small independent wireless workgroup without an AP, use the **Ad-hoc (IBSS)** (Independent Basic Service Set) mode.

#### **Ad-Hoc (IBSS)**

Ad-hoc mode does not require an AP or a wired network. Two or more wireless stations communicate directly to each other. An ad-hoc network may sometimes be referred to as an Independent Basic Service Set (IBSS).

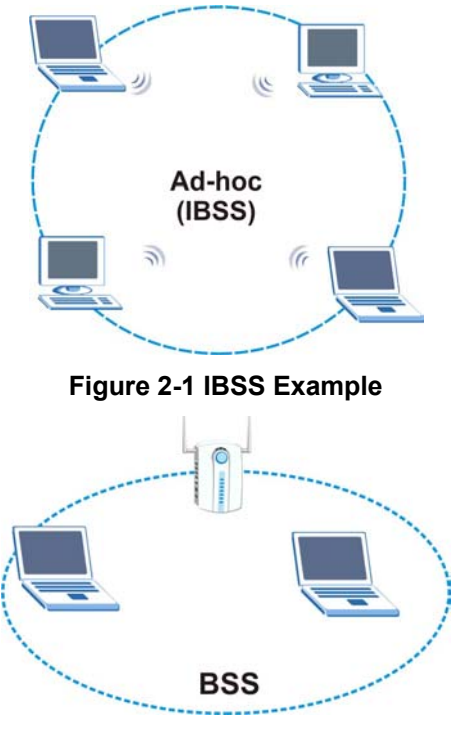

**Figure 2-2 BSS Example** 

A series of overlapping BSS and a network medium, such as an Ethernet forms an Extended Service Set (ESS) or infrastructure network. All communication is done through the AP, which relays data packets to other wireless stations or devices connected to the wired network. Wireless stations can then access resource, such as the printer, on the wired network.

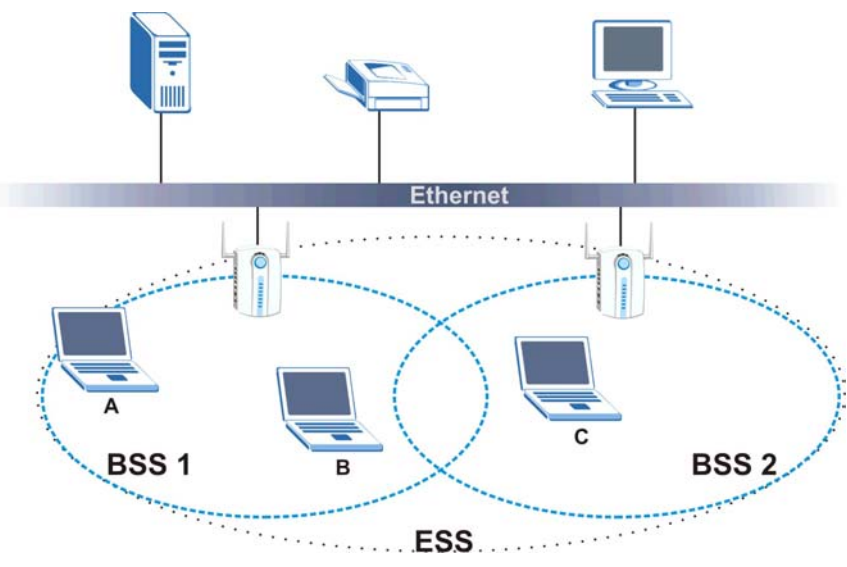

**Figure 2-3 Infrastructure Network Example** 

#### **Access Point Mode**

The following figure depicts a network example in which you set the ZyAIR in access point mode.

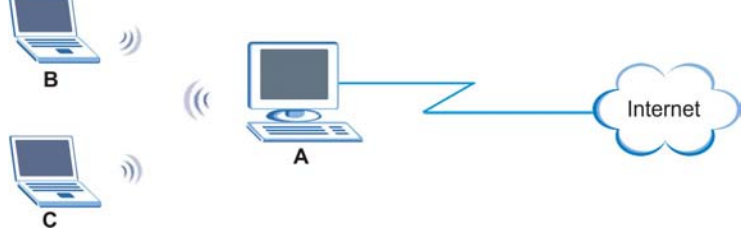

**Figure 2-4 ZyAIR as an Access Point Example** 

In the example, the ZyAIR is installed on computer **A** and set to operate in access point mode. Computer **A** shares Internet connection to the wireless LAN, so wireless stations **B** and **C** can access the Internet.

### **2.1.5 Roaming**

In an infrastructure network, wireless stations are able to switch from one BSS to another as they move between the coverage areas. During this period, the wireless stations maintain uninterrupted connection to the network. This is roaming. As the wireless station moves from place to place, it is responsible for choosing the most appropriate AP depending on the signal strength, network utilization or other factors.

The following figure depicts a roaming example. When wireless station **B** moves to position **X**, the ZyAIR in wireless station **B** automatically switches the channel to the one used by access point **2** in order to stay connected to the network.

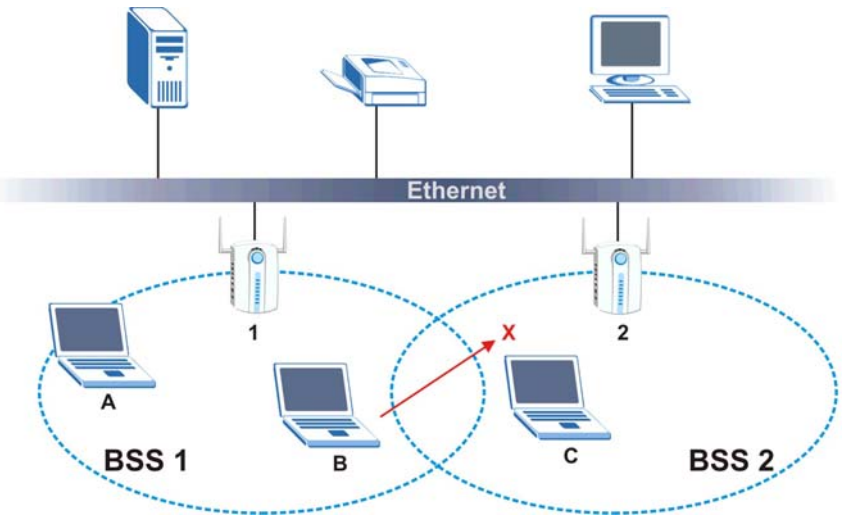

**Figure 2-5 Roaming Example** 

## **2.2 Wireless LAN Security**

Wireless LAN security is vital to your network to protect wireless communications.

Configure the wireless LAN security using the **More Setting…** screen. If you do not enable any wireless security on your ZyAIR, the ZyAIR's wireless communications are accessible to any wireless networking device that is in the coverage area.

### **2.2.1 Data Encryption with WEP**

WEP (Wired Equivalent Privacy) encryption scrambles all data packets transmitted between the ZyAIR and the AP or other wireless stations to keep network communications private. Both the wireless stations and the access points must use the same WEP key for data encryption and decryption.

Your ZyAIR allows you to configure up to four 64-bit, 128-bit or 256-bit WEP keys but only one key can be used at any one time.

## **2.3 Fragmentation Threshold**

A **Fragmentation Threshold** is the maximum data fragment size (between 256 and 2432 bytes) that can be sent in the wireless network before the ZyAIR will fragment the packet into smaller data frames.

A large **Fragmentation Threshold** is recommended for networks not prone to interference while you should set a smaller threshold for busy networks or networks that are prone to interference.

If the **Fragmentation Threshold** value is smaller than the **RTS/CTS Threshold** value (see previously) you set then the RTS (Request To Send)/CTS (Clear to Send) handshake will never occur as data frames will be fragmented before they reach **RTS/CTS Threshold** size.

## **2.4 RTS/CTS Threshold**

A hidden node occurs when two stations are within range of the same access point, but are not within range of each other. The following figure illustrates a hidden node. Both stations are within range of the access point (AP) or wireless gateway, but out-of-range of each other, so they cannot "hear" each other, that is they do not know if the channel is currently being used. Therefore, they are considered hidden from each other.

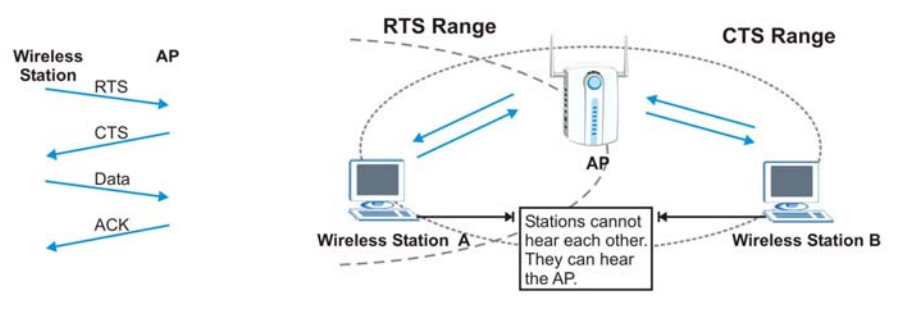

**Figure 2-6 RTS Threshold** 

When station **A** sends data to the AP, it might not know that the station **B** is already using the channel. If these two stations send data at the same time, collisions may occur when both sets of data arrive at the AP at the same time, resulting in a loss of messages for both stations.

**RTS/CTS Threshold** is designed to prevent collisions due to hidden nodes. An **RTS/CTS Threshold** defines the biggest size data frame you can send before an RTS (Request To Send)/CTS (Clear to Send) handshake is invoked.

When a data frame exceeds the **RTS/CTS Threshold** value you set (between 0 to 2432 bytes), the station that wants to transmit this frame must first send an RTS (Request To Send) message to the AP for permission to send it. The AP then responds with a CTS (Clear to Send) message to all other stations within its range to notify them to defer their transmission. It also reserves and confirms with the requesting station the time frame for the requested transmission.

Stations can send frames smaller than the specified **RTS/CTS Threshold** directly to the AP without the RTS (Request To Send)/CTS (Clear to Send) handshake.

You should only configure **RTS/CTS Threshold** if the possibility of hidden nodes exists on your network and the "cost" of resending large frames is more than the extra network overhead involved in the RTS (Request To Send)/CTS (Clear to Send) handshake.

If the **RTS/CTS Threshold** value is greater than the **Fragmentation Threshold** value (see next), then the RTS (Request To Send)/CTS (Clear to Send) handshake will never occur as data frames will be fragmented before they reach **RTS/CTS Threshold** size.

**Enabling the RTS Threshold causes redundant network overhead that could negatively affect the throughput performance.** 

## **2.5 Authentication Type**

The IEEE 802.11b standard describes a simple authentication method between the wireless stations and AP. Three authentication modes are defined: Auto, Open and Shared.

Open authentication mode is implemented for ease-of-use and when security is not an issue. The wireless station and the AP do *not* share a secret key. Thus the wireless stations can associate with any AP and listen to any data transmitted plaintext.

Shared authentication mode involves a shared secret key to authenticate the wireless station to the AP. This requires you to enable the WEP encryption and specify a WEP key on both the wireless station and the AP.

Auto authentication mode allows the ZyAIR to switch between the open and shared key authentication modes automatically. Use the auto mode if you do not know the authentication mode of the other wireless stations.

## **2.6 Preamble Type**

A preamble is used to synchronize the transmission timing in your wireless network. There are two preamble modes: **Long Preamble** and **Short Preamble**.

Short preamble takes less time to process and minimizes overhead, so it should be used in a good wireless network environment when all wireless stations support it.

Select **Long Preamble** if you have a 'noisy' network or are unsure of what preamble mode the access point or the other wireless stations support as all IEEE 802.11b compliant wireless adapters must support long preamble. However, not all wireless adapters support short preamble. Use long preamble if you are unsure what preamble mode the wireless adapters support, to ensure interpretability between the ZyAIR and the access point/wireless stations and to provide more reliable communication in 'noisy' networks.

Select **Auto** to have the ZyAIR automatically use short preamble when all access point/wireless stations support it, otherwise the ZyAIR uses long preamble.

The ZyAIR and the access point/wireless stations MUST use the same preamble mode in order to communicate.

## **Chapter 3 Wireless Station Mode Configuration**

*This chapter shows you how to configure your ZyAIR in wireless station mode.* 

## **3.1 Introduction**

To set your ZyAIR as a wireless station, refer to *Section 1.5.1*.

## **3.2 The ZyAIR Utility Screen**

When the ZyAIR utility starts, the **ZyAIR G-220 Utility** screen displays, showing the current configuration of your ZyAIR.

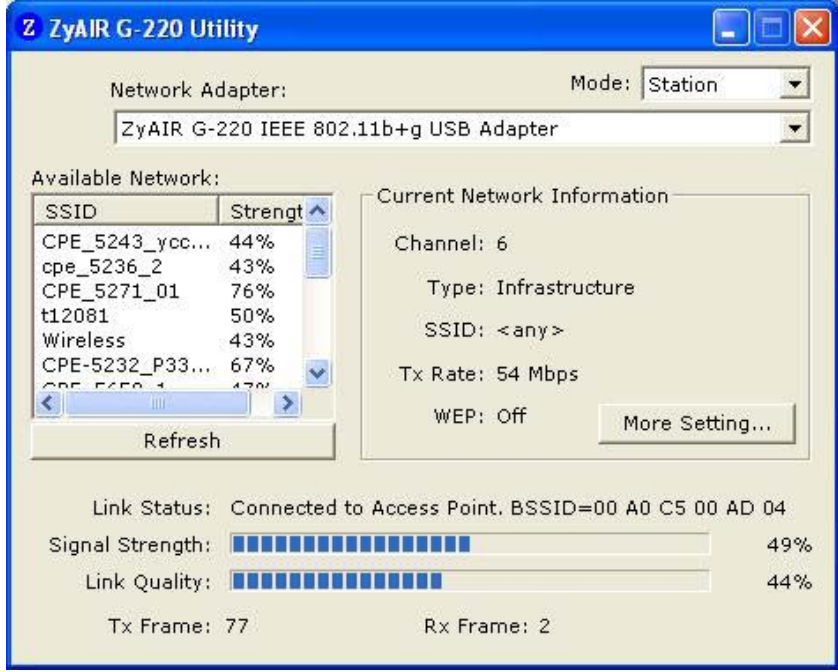

#### **Figure 3-1 Station Mode: ZyAIR G-220 Utility**

The following table describes the labels in this screen.

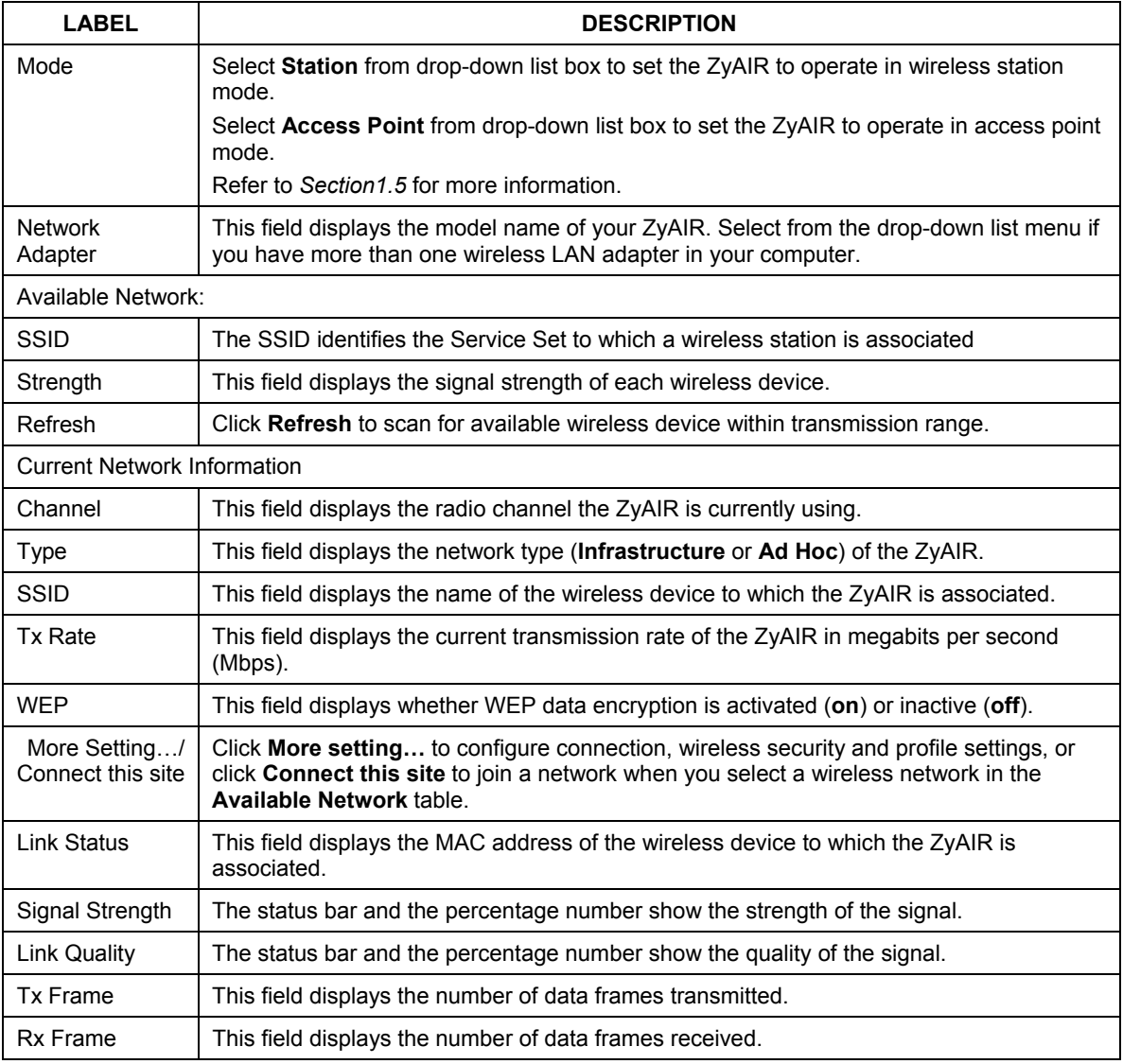

#### **Table 3-1 Station Mode: ZyAIR G-220 Utility**

### **3.2.1 Connecting to a Network**

Follow the steps below to connect to a network.

- **Step 1.** Click **Refresh** to scan for all available wireless networks within range.
- **Step 2.** To join a network, either click an entry in the table to select a wireless network and then click **Connect this site** or double-click an entry.
- **Step 3.** If the **WEP** field displays **On** for the selected wireless network, the following screen displays.

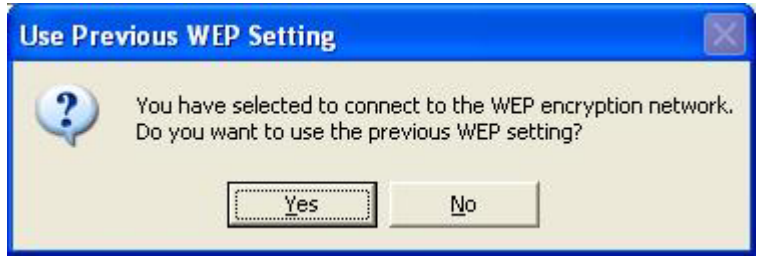

**Figure 3-2 Station Mode: Use Previous WEP Setting** 

- **Step 4.** Click **No** to display the **WEP Key Setting…** screen and refer to *Section 3.4* to set up WEP keys. Otherwise click **Yes** to use the previously configured WEP settings.
- **Step 5.** To verify that you have successfully connected to the selected network, check the network information on the bottom of the **ZyAIR USB Utility** screen.

### **3.3 The More Setting… Screen**

Click **More Setting…** in the ZyAIR Utility program to display the **More Setting…** screen as shown next.

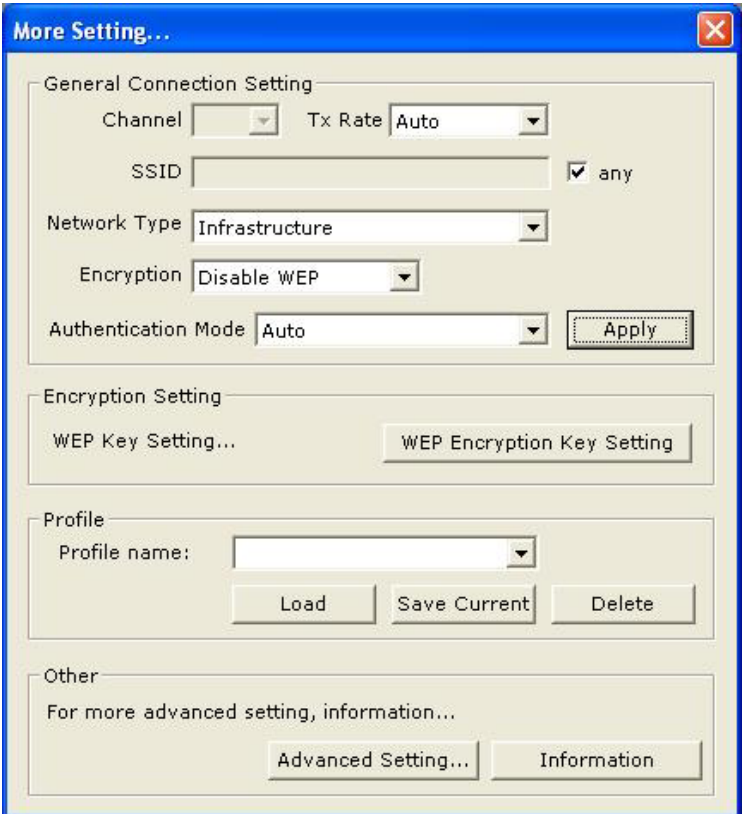

**Figure 3-3 Station Mode: More Setting…** 

The following table describes the labels in this screen.

#### **Table 3-2 Station Mode: More Setting…**

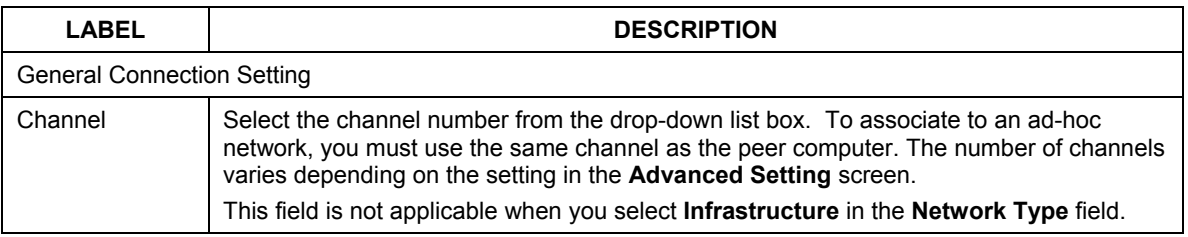

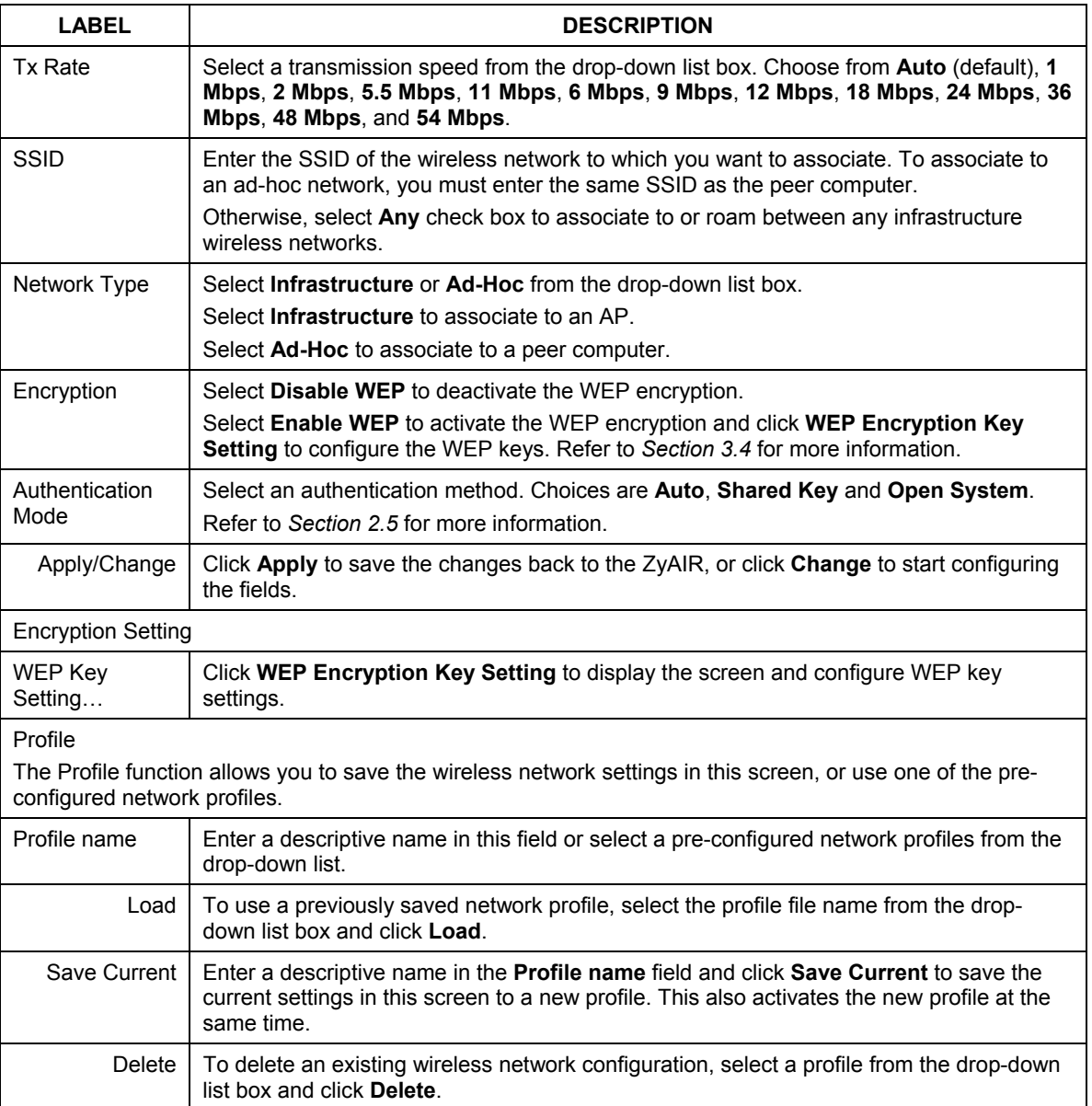

#### **Table 3-2 Station Mode: More Setting…**

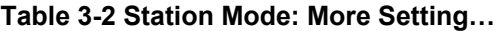

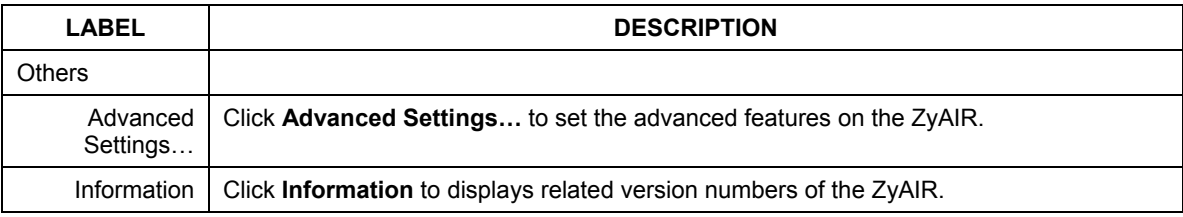

### **3.4 The WEP Key Setting… Screen**

Click the **WEP Encryption Key Setting** button in the **More Setting…** screen to display the **WEP Key Setting…** screen as shown next.

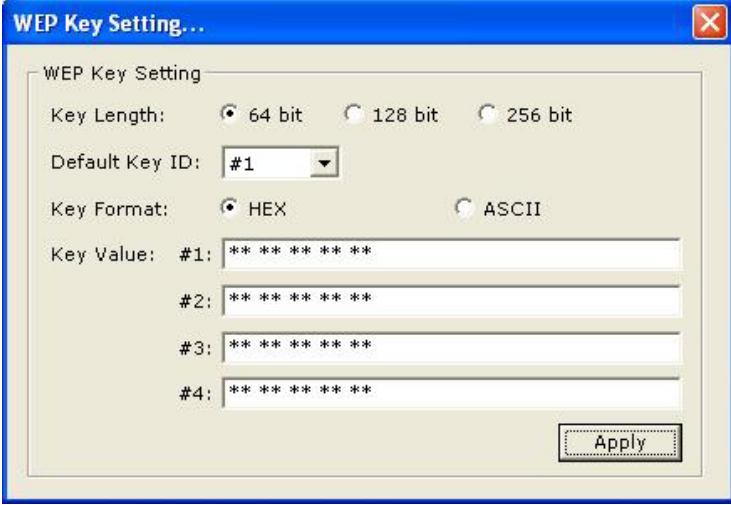

**Figure 3-4 Station Mode: WEP Key Setting…** 

The following table describes the labels in this screen.

#### **Table 3-3 Station Mode: WEP Key Setting…**

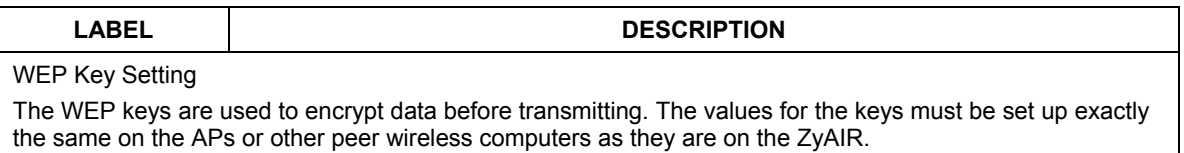

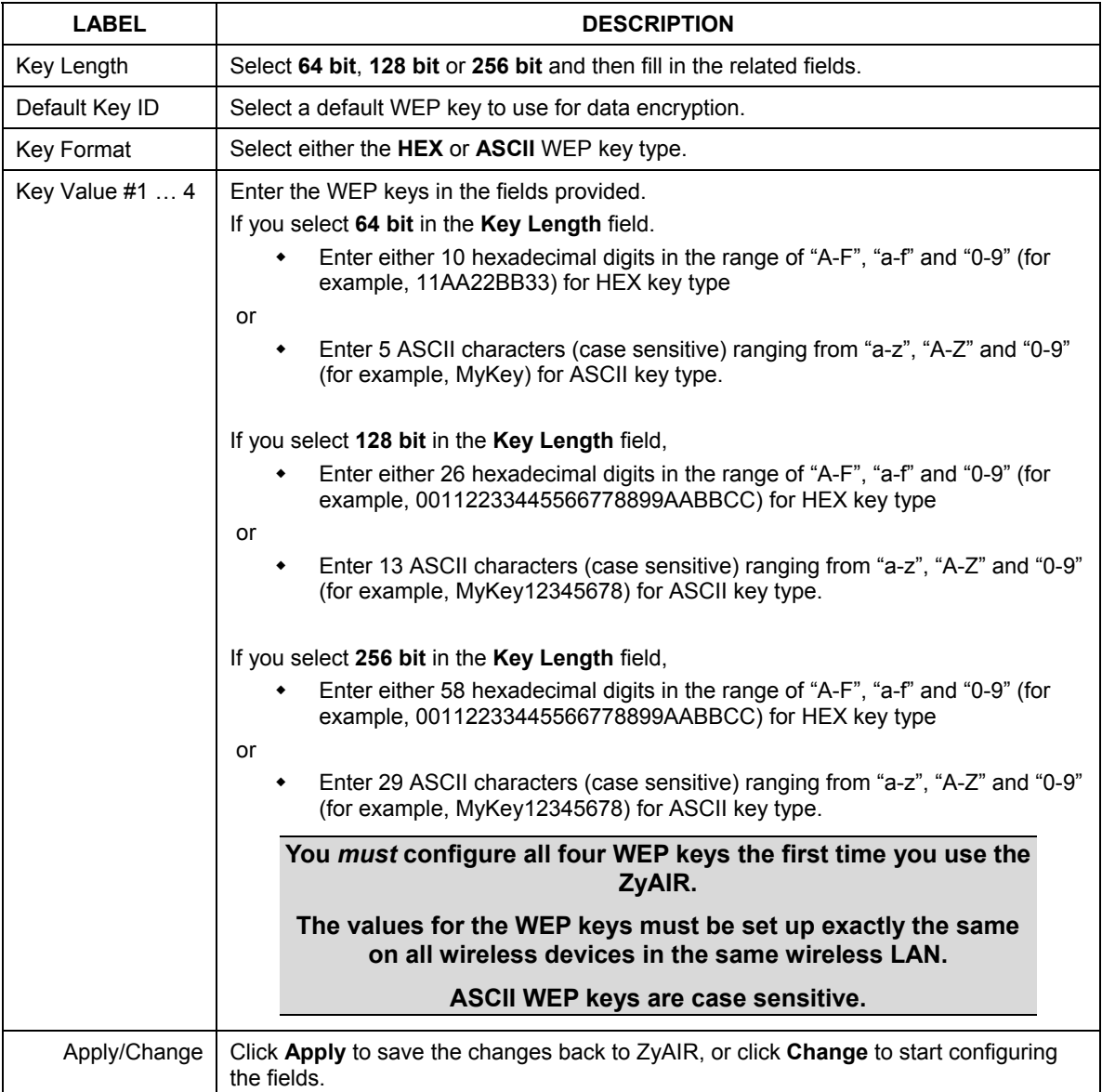

#### **Table 3-3 Station Mode: WEP Key Setting…**

## **3.5 The Advanced Setting… Screen**

To set the advanced features on the ZyAIR, click the **Advanced Setting…** button in the **More Setting…** screen.

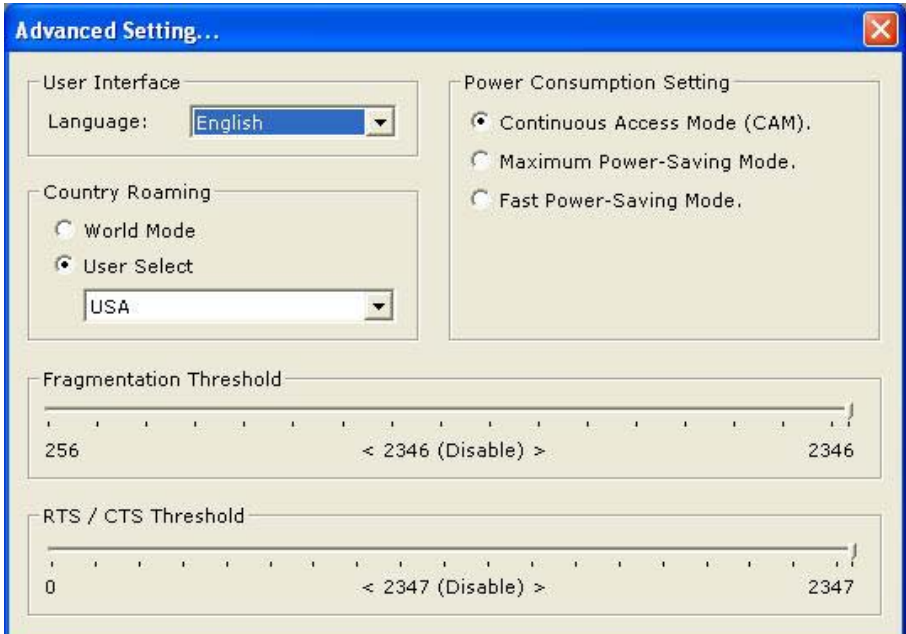

#### **Figure 3-5 Station Mode: Advanced Setting…**

The following table describes the labels in this screen

#### **Table 3-4 Station Mode: Advanced Setting…**

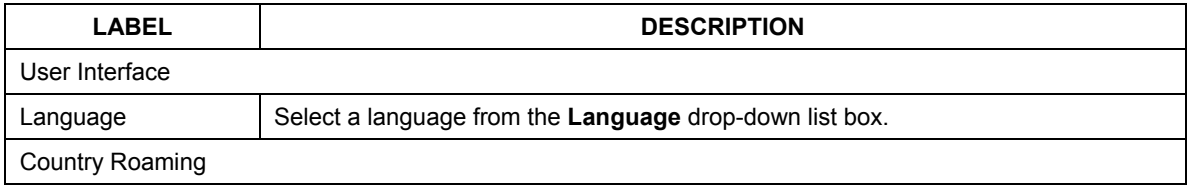

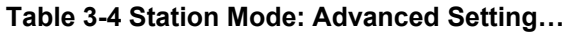

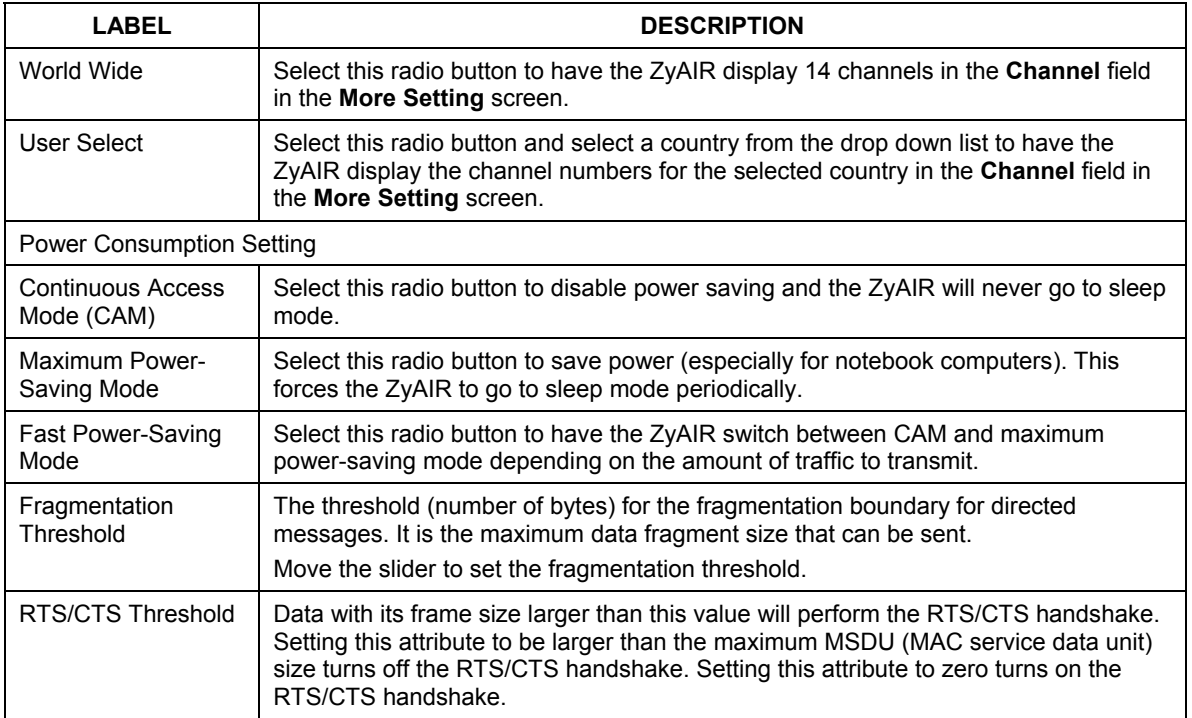

## **Chapter 4 Access Point Mode Configuration**

*This chapter shows you how to configure your ZyAIR in access point mode.* 

## **4.1 Introduction**

To set your ZyAIR as an Access Point (AP), refer to *Section 1.5.1*.

In access point mode, your ZyAIR functions as an access point. This allows you to set up your wireless networks without using a dedicated AP device. Up to 16 wireless stations can associate to the ZyAIR.

### **4.1.1 Additional Setup Requirements**

To bridge your wired and wireless network using the ZyAIR, the following requirements must be met:

- 1. The ZyAIR must be installed on a computer connected to the wired network.
- 2. Either configure network sharing (refer to the appendix for an example) or bridge the two interfaces (wireless and wired) on the computer.
- 3. Set the wireless station's IP address to be in the same subnet as the computer in which the ZyAIR is installed. Refer to the *Setting Up Your Computer's IP Address* appendix.

## **4.2 The ZyAIR Utility Screen**

Select **Access Point** in the **Mode** field to display the screen as shown.

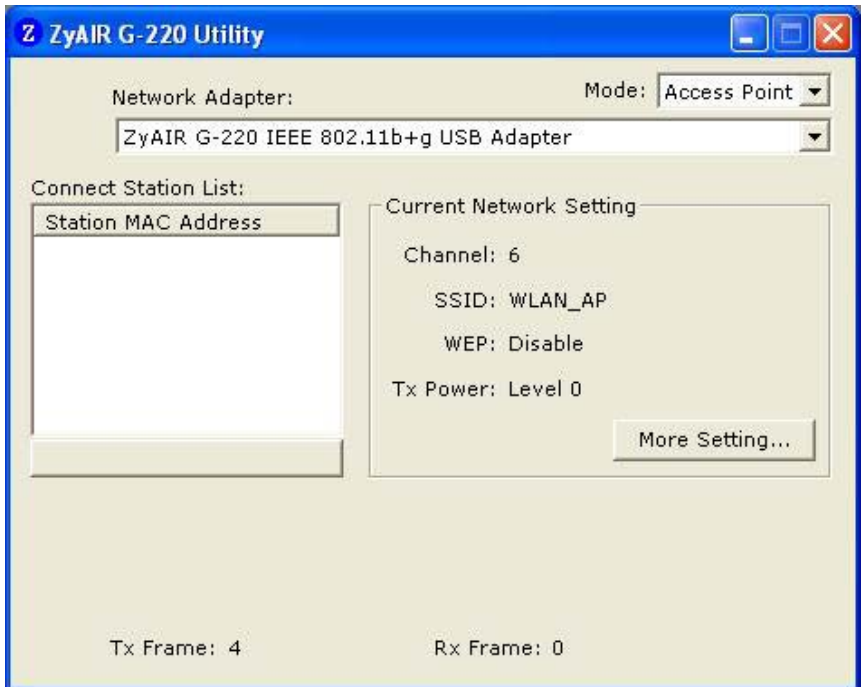

**Figure 4-1 Access Point Mode: ZyAIR G-220 Utility** 

The following table describes the labels in this screen.

#### **Table 4-1 Access Point Mode: ZyAIR G-220 Utility**

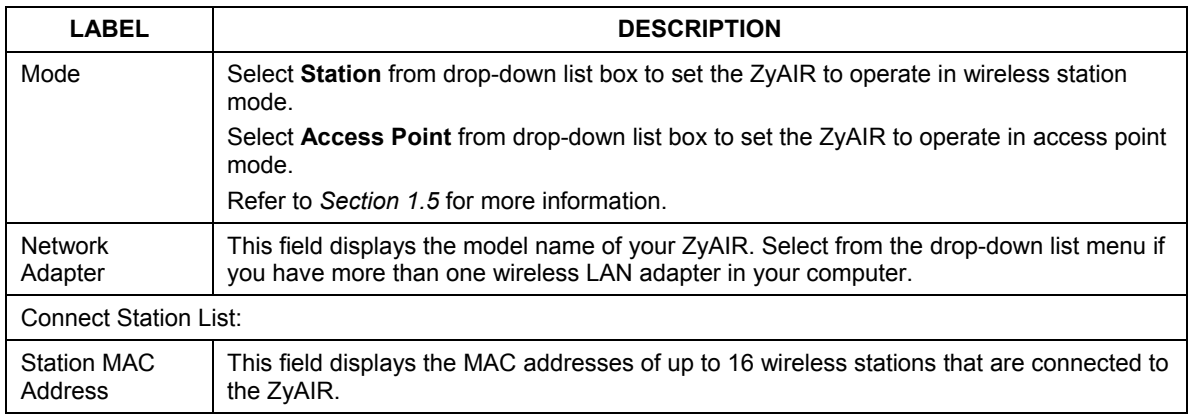

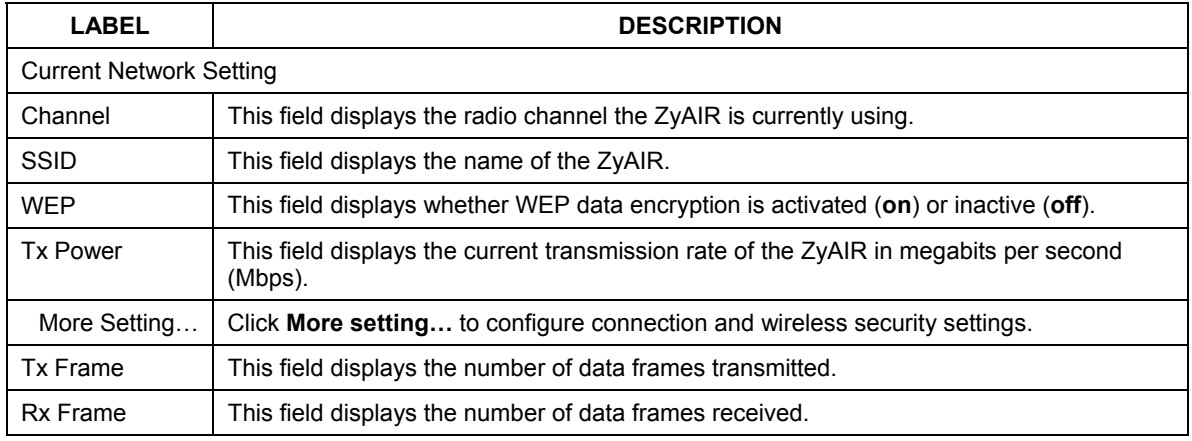

#### **Table 4-1 Access Point Mode: ZyAIR G-220 Utility**

## **4.3 The Access Point Setting Screen**

Click **More Setting…** in the **ZyAIR G-220 Utility** screen to display the screen as shown.

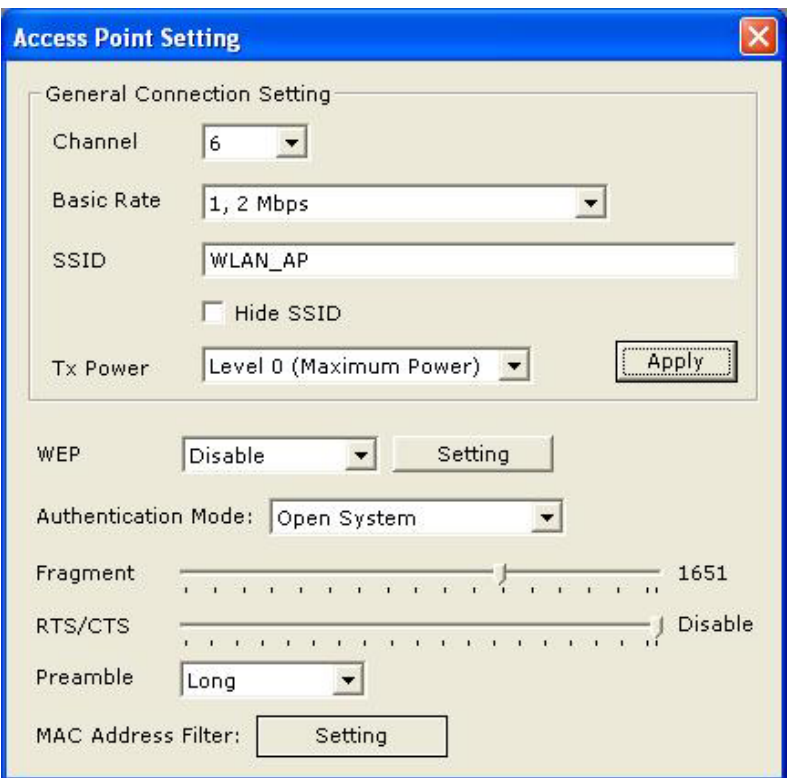

#### **Figure 4-2 Access Point Mode: Access Point Setting**

The following table describes the labels in this screen.

#### **Table 4-2 Access Point Mode: Access Point Setting**

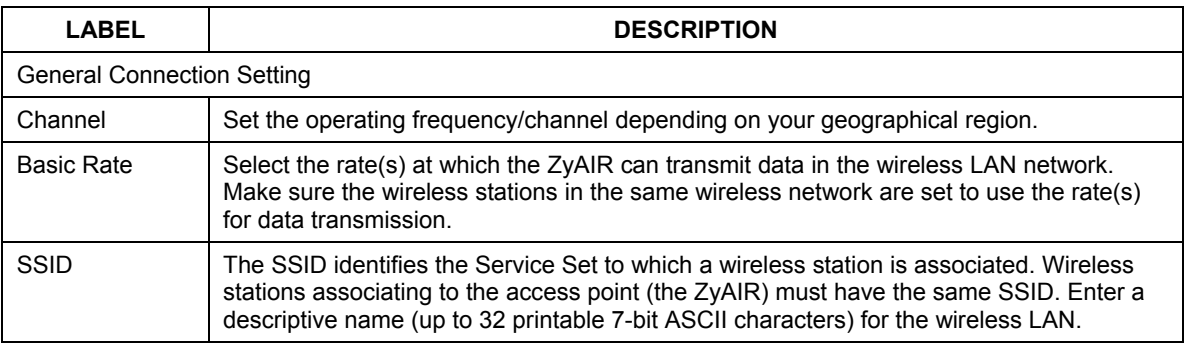

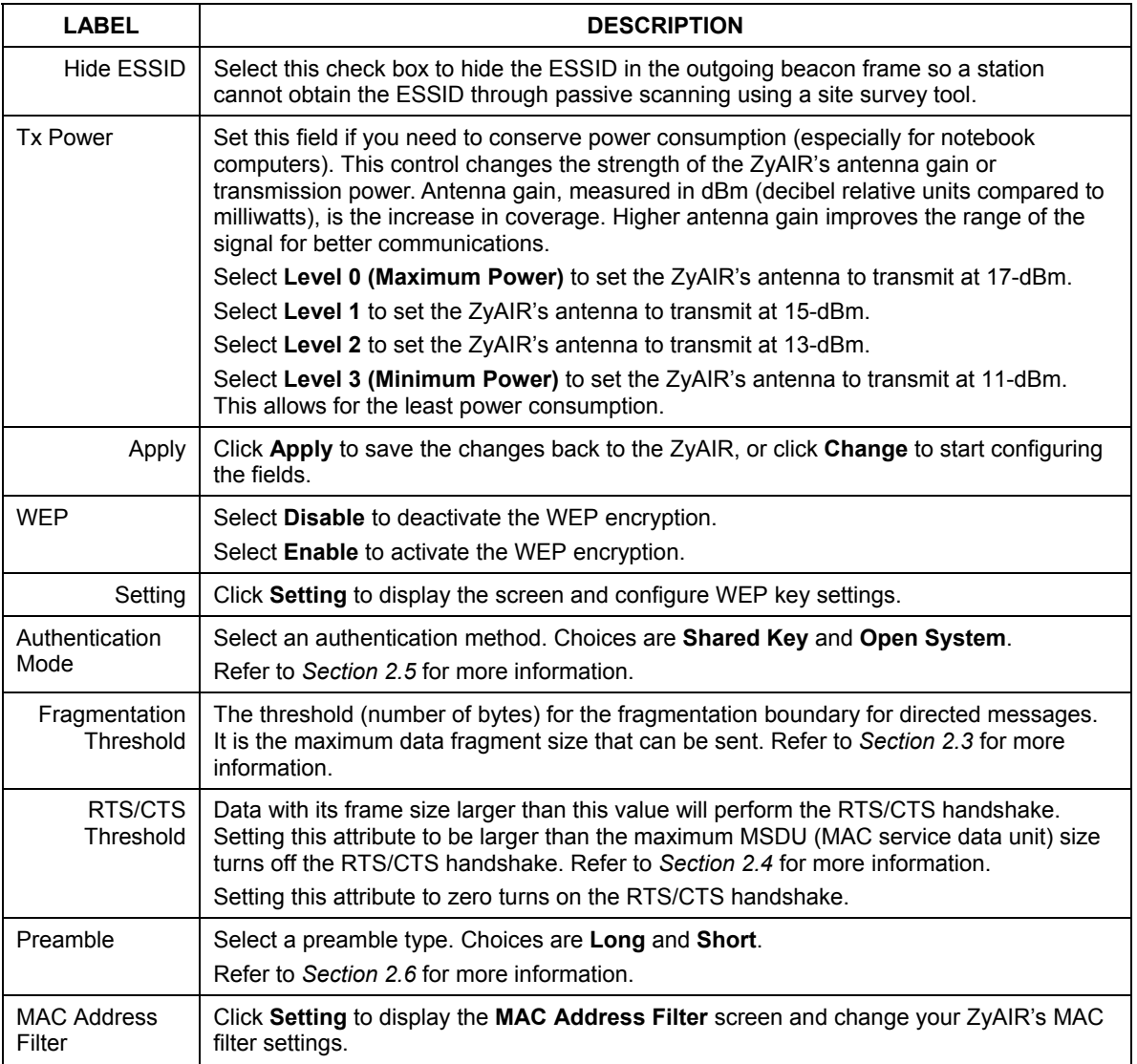

#### **Table 4-2 Access Point Mode: Access Point Setting**

### **4.4 The WEP Key Setting… Screen**

To set up wireless LAN security, click **Setting** next to the **WEP** field in the **Access Point Setting** screen to display the screen as shown.

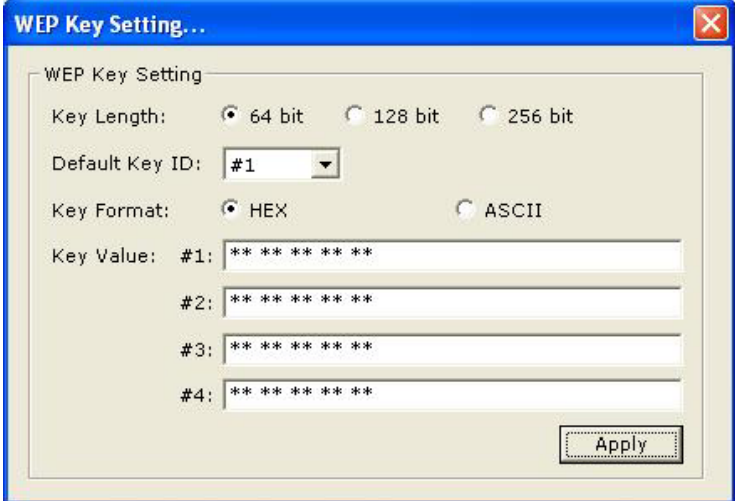

**Figure 4-3 Access Point Mode: Security** 

Refer to *Table 3-3* for field descriptions.

### **4.5 The MAC Address Filter Screen**

The **MAC Address Filter** screen allows you to configure the ZyAIR to give exclusive access to (Accept) devices or exclude devices from (Reject) connecting to the ZyAIR. Every Ethernet device has a unique MAC (Media Access Control) address. The MAC address is assigned at the factory and consists of six pairs of hexadecimal characters, for example, 00:A0:C5:00:00:02. You need to know the MAC address of the device(s) to configure this screen.

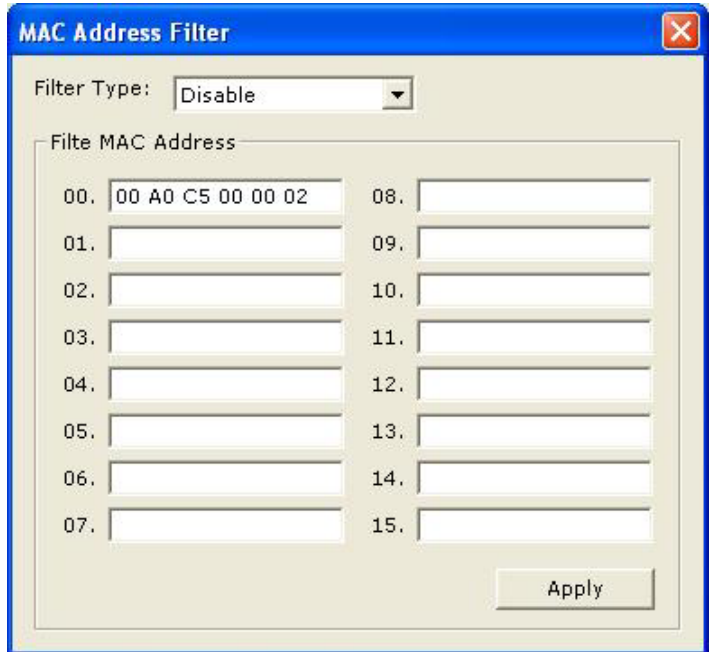

**Figure 4-4 Access Point Mode: MAC Filter** 

The following table describes the labels in this screen.

#### **Table 4-3 Access Point Mode: MAC Filter**

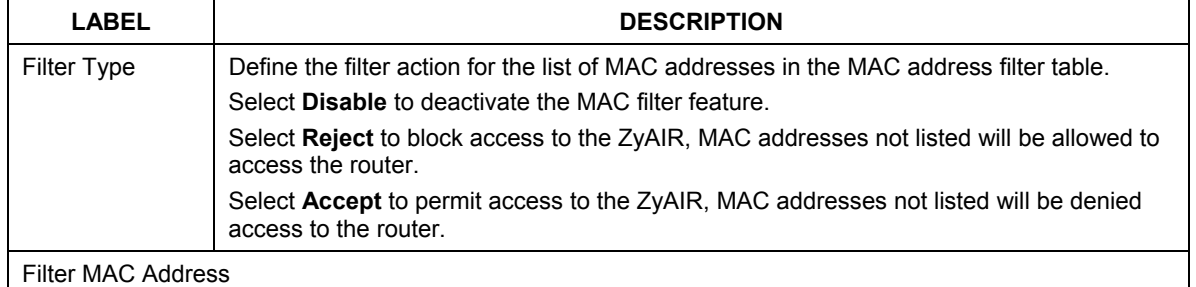

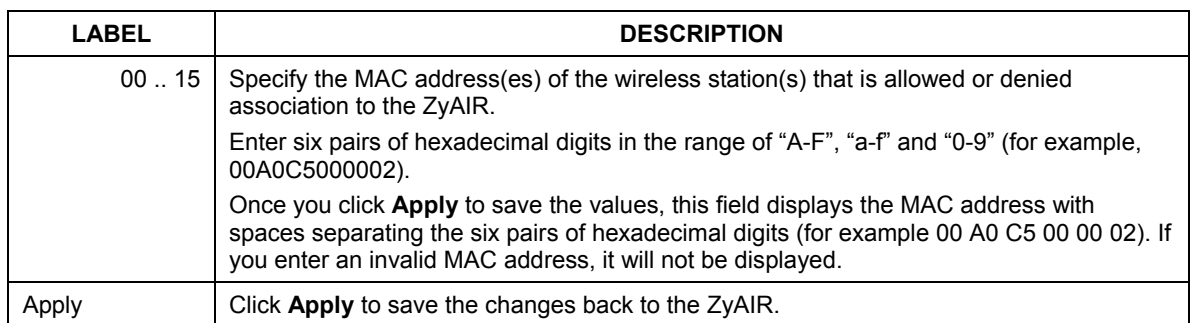

#### **Table 4-3 Access Point Mode: MAC Filter**

## **Chapter 5 Maintenance**

*This chapter describes how to uninstall or upgrade the ZyAIR Utility.* 

### **5.1 The Information… Screen**

The **Information…** screen displays related version numbers of the ZyAIR. To display the screen as shown next, click the **Information** button in the **More Setting…** screen when the ZyAIR is in wireless station mode.

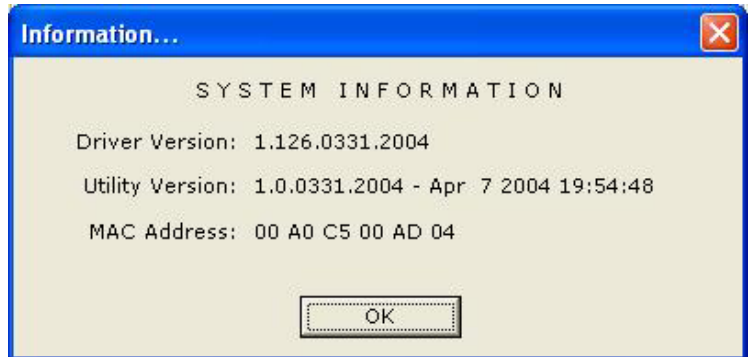

**Figure 5-1 Information…** 

The following table describes the read-only fields in this screen.

#### **Table 5-1 Information…**

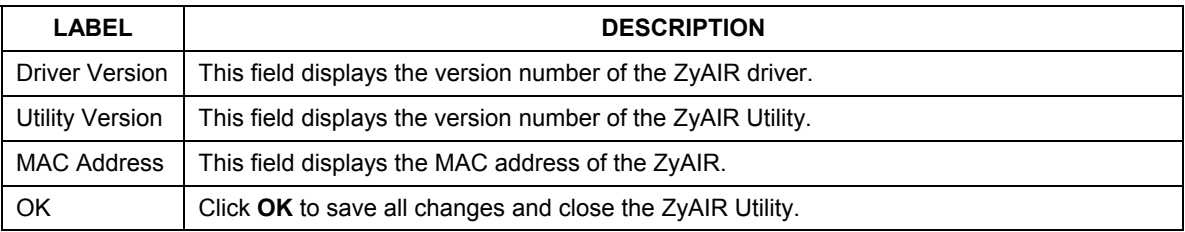

## **5.2 Unistallating the ZyAIR Utility**

Follow the steps below to remove (or uninstall) the ZyAIR Utility from your computer.

**Step 1.** Click **Start**, **Programs**, **ZyAIR G-220 Utility**, **Uninstall ZyAIR G-220 Utility**.

**Step 2.** When prompted, click **OK** to remove the driver and the utility software.

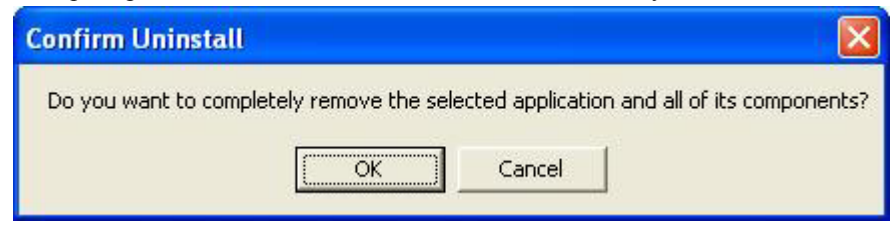

**Figure 5-2 Confirm Uninstall** 

**Step 3.** Restart your computer when prompted.

## **5.3 Upgrading the ZyAIR Utility**

**Before you uninstall the ZyAIR Utility, take note of the current network configuration.** 

To perform the upgrade, follow the steps below.

- **Step 1.** Download the latest version of the utility from the ZyXEL web site and save the file on your computer.
- **Step 2.** Follow the steps in *Section 5.2* to remove the current ZyAIR Utility from your computer.
- **Step 3.** Restart your computer when prompted.
- **Step 4.** After restarting, refer to the procedure in the *Quick Installation Guide* to install the new utility.
- **Step 5.** Check the version numbers in the **Information...** screen to make sure the new utility is installed properly.

## **Chapter 6 Troubleshooting**

*This chapter covers potential problems and the possible remedies. After each problem description, some instructions are provided to help you to diagnose and to solve the problem.* 

## **6.1 Problems Starting the ZyAIR Utility Program**

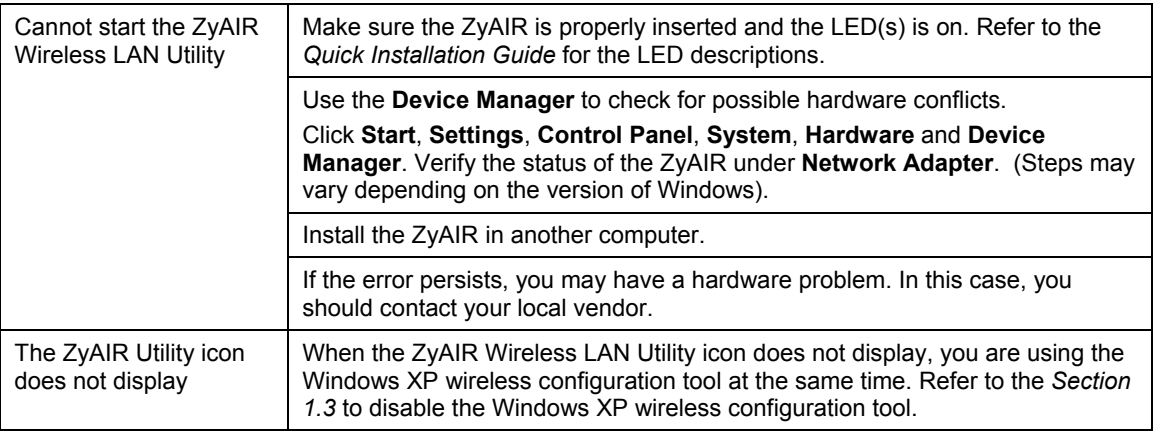

**Table 6-1 Troubleshooting Starting ZyAIR Utility Program** 

## **6.2 Problem with the Link Status**

#### **Table 6-2 Troubleshooting Link Quality**

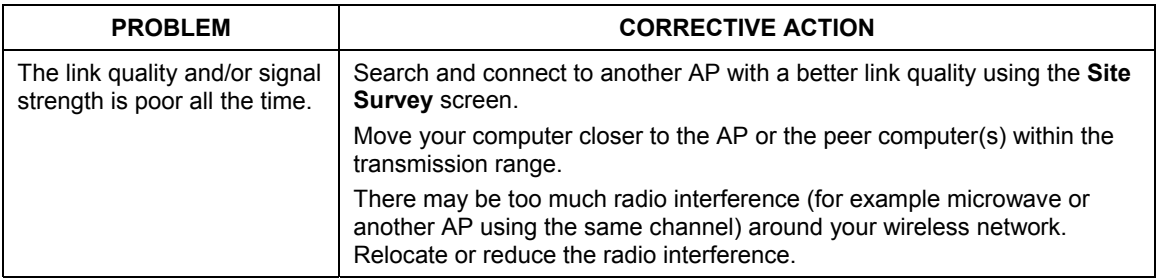

## **6.3 Problems Communicating With Other Computers**

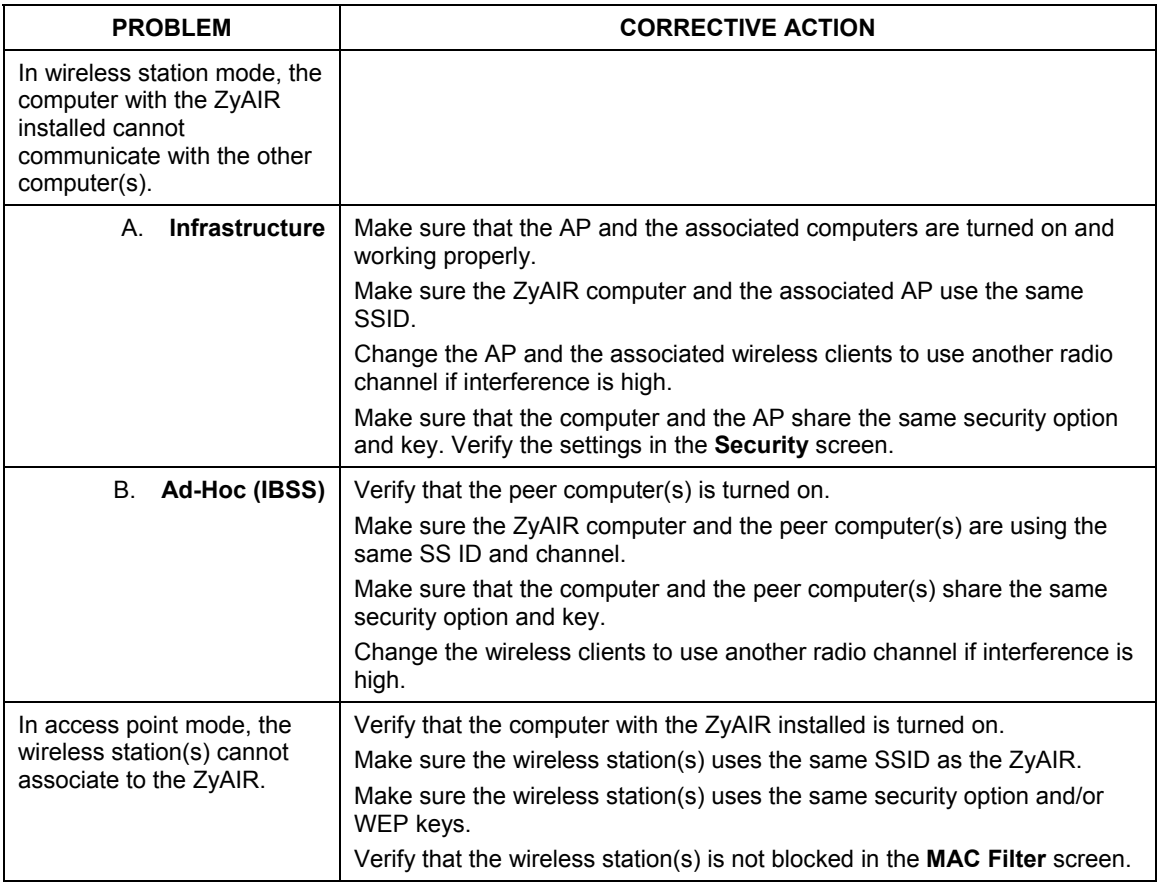

#### **Table 6-3 Troubleshooting Communication Problems**

## **Appendix A Setting up Your Computer's IP Address**

All computers must have a 10M or 100M Ethernet adapter card and TCP/IP installed.

Windows 95/98/Me/NT/2000/XP, Macintosh OS 7 and later operating systems and all versions of UNIX/LINUX include the software components you need to install and use TCP/IP on your computer. Windows 3.1 requires the purchase of a third-party TCP/IP application package.

TCP/IP should already be installed on computers using Windows NT/2000/XP, Macintosh OS 7 and later operating systems.

After the appropriate TCP/IP components are installed, configure the TCP/IP settings in order to "communicate" with your network.

If you manually assign IP information instead of using dynamic assignment, make sure that your computers have IP addresses that place them in the same subnet as the ZyAIR.

#### **Windows 95/98/Me**

Click **Start**, **Settings**, **Control Panel** and double-click the **Network** icon to open the **Network** window.

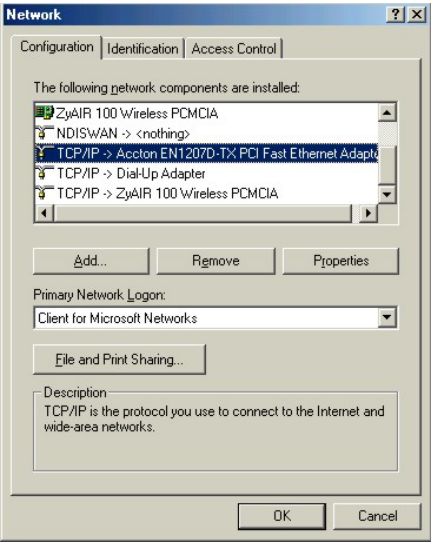

The **Network** window **Configuration** tab displays a list of installed components. You need a network adapter, the TCP/IP protocol and Client for Microsoft Networks.

If you need the adapter:

a. In the **Network** window, click **Add**.

- b. Select **Adapter** and then click **Add**.
- c. Select the manufacturer and model of your network adapter and then click **OK**.

If you need TCP/IP:

- a. In the **Network** window, click **Add**.
- b. Select **Protocol** and then click **Add**.
- c. Select **Microsoft** from the list of **manufacturers**.
- d. Select **TCP/IP** from the list of network protocols and then click **OK**.

If you need Client for Microsoft Networks:

- a. Click **Add**.
- b. Select **Client** and then click **Add**.
- c. Select **Microsoft** from the list of manufacturers.
- d. Select **Client for Microsoft Networks** from the list of network clients and then click **OK**.
- e. Restart your computer so the changes you made take effect.

In the **Network** window **Configuration** tab, select your network adapter's TCP/IP entry and click **Properties**.

 $?|X|$ 

1. Click the **IP Address** tab.

-If your IP address is dynamic, select **Obtain an IP address automatically**.

-If you have a static IP address, select **Specify an IP address** and type your information into the **IP Address** and **Subnet Mask** fields.

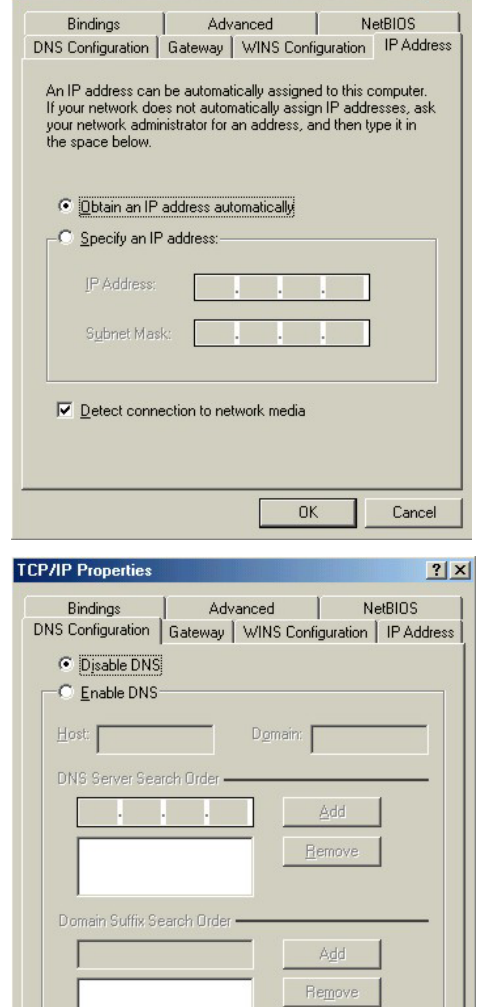

**OK** 

Cancel

**TCP/IP Properties** 

2. Click the **DNS** Configuration tab.

-If you do not know your DNS information, select **Disable DNS**.

-If you know your DNS information, select **Enable DNS** and type the information in the fields below (you may not need to fill them all in).

3. Click the **Gateway** tab.

-If you do not know your gateway's IP address, remove previously installed gateways. -If you have a gateway IP address, type it in the

**New gateway field** and click **Add**.

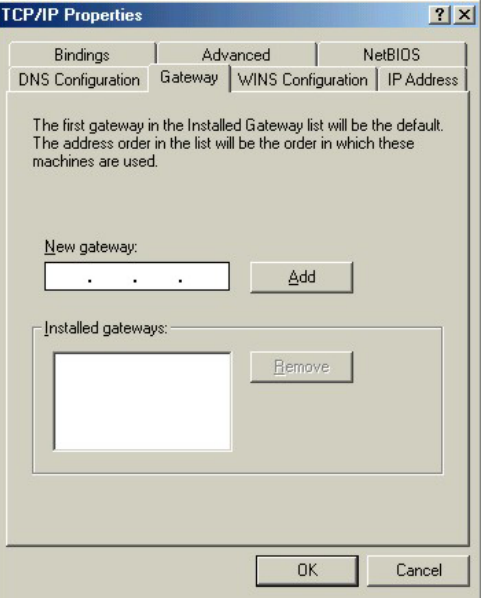

- 4. Click **OK** to save and close the **TCP/IP Properties** window.
- 5. Click **OK** to close the **Network** window. Insert the Windows CD if prompted.
- 6. Restart your computer when prompted.

*Verifying Your Computer's IP Address* 

- 1. Click **Start** and then **Run**.
- 2. In the **Run** window, type "winipcfg" and then click **OK** to open the **IP Configuration** window.
- 3. Select your network adapter. You should see your computer's IP address, subnet mask and default gateway.

#### **Windows 2000/NT/XP**

1. For Windows XP, click **start**, **Control Panel**. In Windows 2000/NT, click **Start**, **Settings**, **Control Panel**.

2. For Windows XP, click **Network Connections**. For Windows 2000/NT, click **Network and Dial-up Connections**.

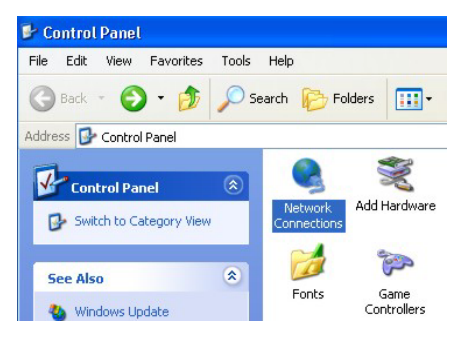

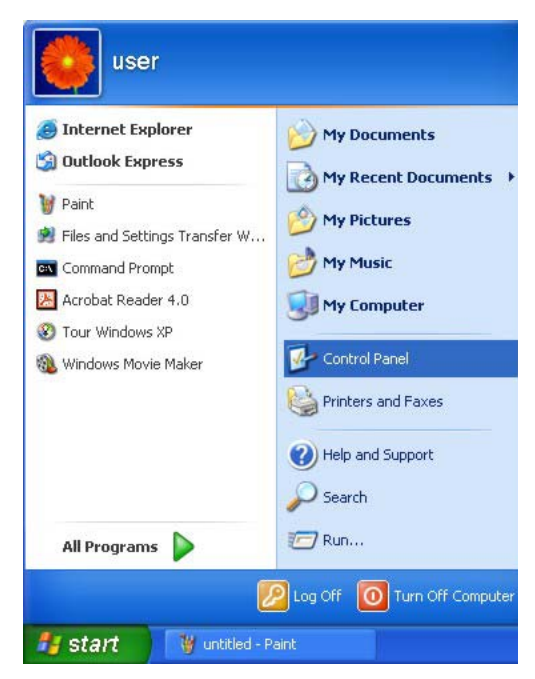

3. Right-click **Local Area Connection** and then click **Properties**.

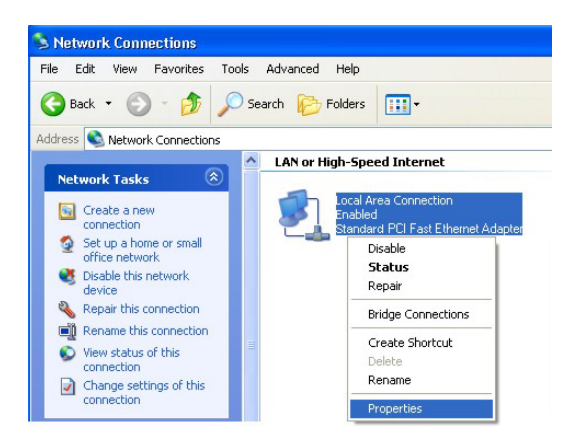

4. Select **Internet Protocol (TCP/IP)** (under the **General** tab in Win XP) and click **Properties**.

5. The **Internet Protocol TCP/IP Properties** window opens (the **General tab** in Windows XP). -If you have a dynamic IP address click **Obtain an IP address automatically**.

-If you have a static IP address click **Use the following IP Address** and fill in the **IP address**, **Subnet mask**, and **Default gateway** fields.

Click **Advanced**.

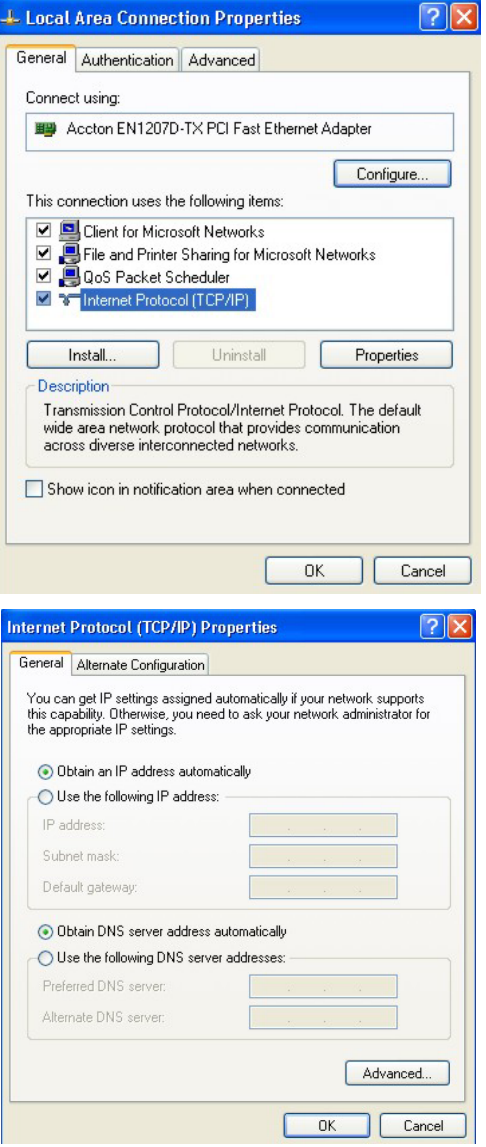

6. -If you do not know your gateway's IP address, remove any previously installed gateways in the **IP Settin**gs tab and click **OK**.

Do one or more of the following if you want to configure additional IP addresses:

-In the **IP Settings** tab, in IP addresses, click **Add**.

-In **TCP/IP Address**, type an IP address in **IP address** and a subnet mask in **Subnet mask**, and then click **Add**.

-Repeat the above two steps for each IP address you want to add.

-Configure additional default gateways in the **IP Settings** tab by clicking **Add** in **Default gateways**.

-In **TCP/IP Gateway Address**, type the IP address of the default gateway in **Gateway**. To manually configure a default metric (the number of transmission hops), clear the **Automatic metric** check box and type a metric in **Metric**.

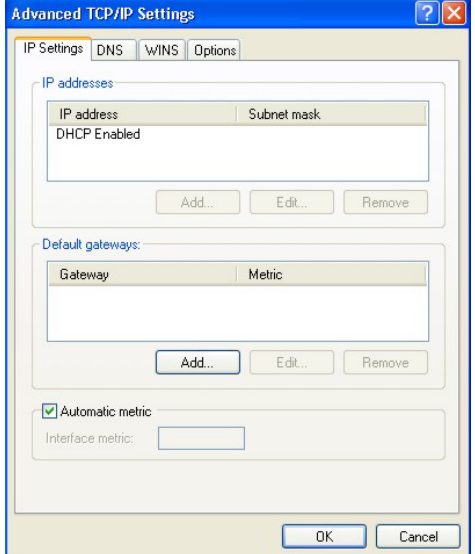

#### -Click **Add**.

-Repeat the previous three steps for each default gateway you want to add.

-Click **OK** when finished.

7. In the **Internet Protocol TCP/IP Properties** window (the **General tab** in Windows XP):

-Click **Obtain DNS server address automatically** if you do not know your DNS server IP address(es).

-If you know your DNS server IP address(es), click **Use the following DNS server addresses**, and type them in the **Preferred DNS server** and **Alternate DNS server** fields.

If you have previously configured DNS servers, click **Advanced** and then the **DNS** tab to order them.

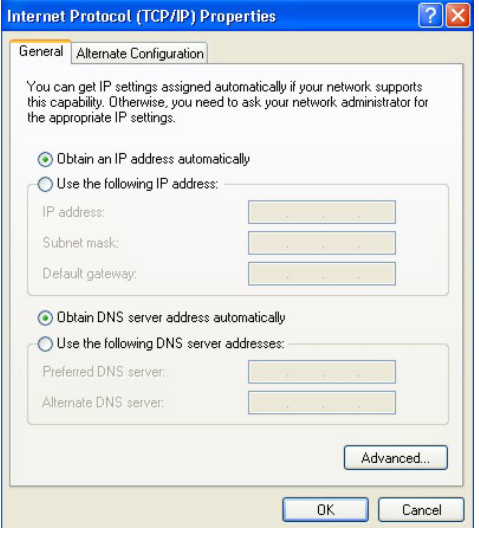

- 8. Click **OK** to close the **Internet Protocol (TCP/IP) Properties** window.
- 9. Click **OK** to close the **Local Area Connection Properties** window.
- 10. Restart your computer (if prompted).

*Verifying Your Computer's IP Address* 

- 1. Click **Start**, **All Programs**, **Accessories** and then **Command Prompt**.
- 2. In the **Command Prompt** window, type "ipconfig" and then press [ENTER]. You can also open **Network Connections**, right-click a network connection, click **Status** and then click the **Support** tab.

**Macintosh OS 8/9** 

1. Click the **Apple** menu, **Control Panel** and double-click **TCP/IP** to open the **TCP/IP Control Panel**.

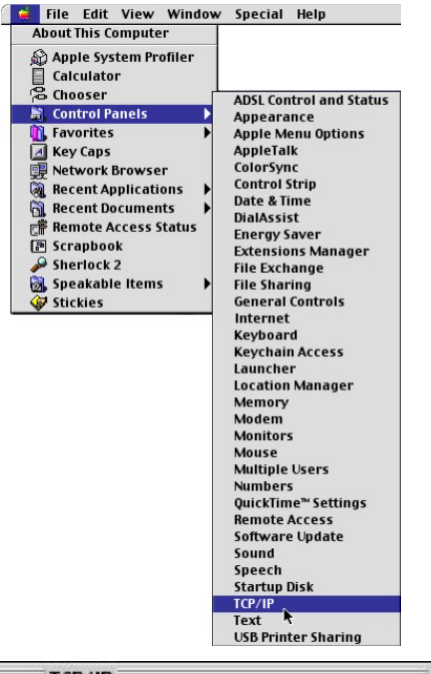

2. Select **Ethernet** from the **Connect via** list.

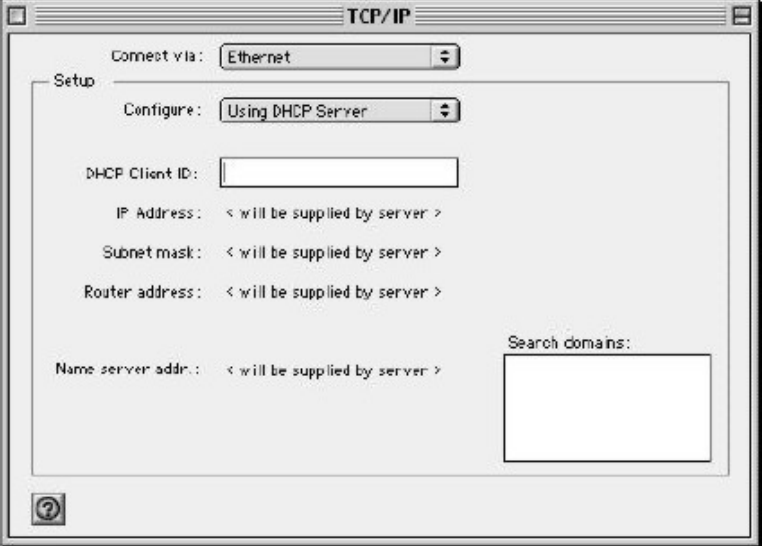

3. For dynamically assigned settings, select **Using DHCP Server** from the **Configure:** list.

4. For statically assigned settings, do the following:

-From the **Configure** box, select **Manually**.

-Type your IP address in the **IP Address** box.

-Type your subnet mask in the **Subnet mask** box.

-Type the IP address of your ZyAIR in the **Router address** box.

- 5. Close the **TCP/IP Control Panel**.
- 6. Click **Save** if prompted, to save changes to your configuration.
- 7. Restart your computer (if prompted).

*Verifying Your Computer's IP Address* 

2. Click **Network** in the icon bar.

- Click the **TCP/IP** tab.

Check your TCP/IP properties in the **TCP/IP Control Panel** window.

#### **Macintosh OS X**

1. Click the **Apple** menu, and click **System Preferences** to open the **System Preferences** window.

- Select **Automatic** from the **Location** list. - Select **Built-in Ethernet** from the **Show** list.

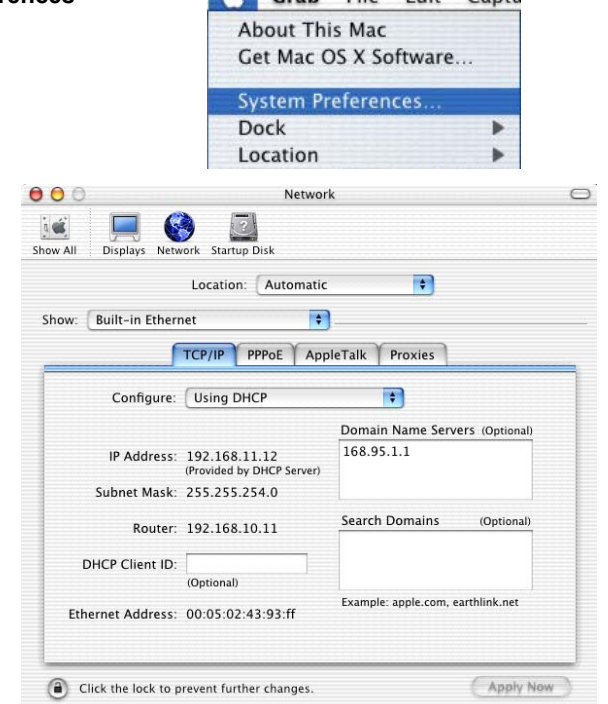

Crah File Edit Cantu

- 3. For dynamically assigned settings, select **Using DHCP** from the **Configure** list.
- 4. For statically assigned settings, do the following:

-From the **Configure** box, select **Manually**.

-Type your IP address in the **IP Address** box.

-Type your subnet mask in the **Subnet mask** box.

-Type the IP address of your ZyAIR in the **Router address** box.

- 5. Click **Apply Now** and close the window.
- 6. Restart your computer (if prompted).

*Verifying Your Computer's IP Address* 

Check your TCP/IP properties in the **Network** window.

## **Appendix B Access Point Mode Setup Example**

This example uses the network sharing feature in Windows 2000 to bridge the wired and wireless network when you set the ZyAIR in access point (AP) mode.

Refer to *Section 4.1.1* for setup methods and requirements.

Steps may vary depending on your Windows version. You may need to install additional software in Windows 98/Me.

#### **Configuring the Computer on Which You Install the ZyAIR**

- **Step 1.** Refer to *Section 1.5.1* to set the ZyAIR to operate in AP mode.
- **Step 2.** Click **Start**, **Settings**, **Network and Dial-up Connections** (or click **Start**, **Settings**, **Control Panel** and double-click **Network and Dial-up Connections**).

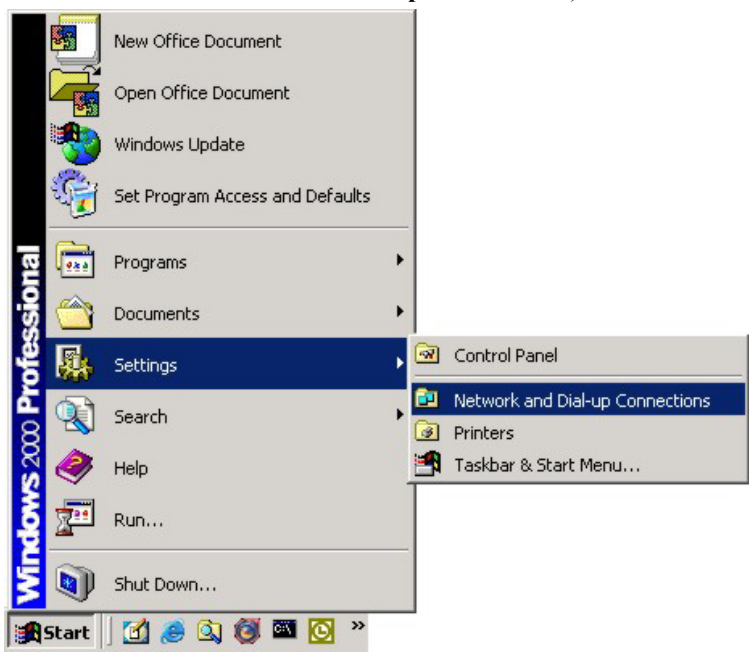

#### **Diagram 1 Windows 2000: Start**

**Step 3.** Right-click on the icon for your wired Ethernet adapter and click **Properties**.

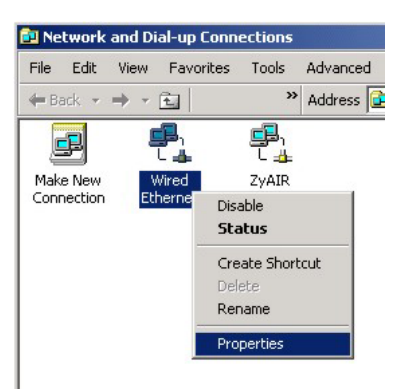

#### **Diagram 2 Windows 2000: Network and Dial-up Connections**

**Step 4.** A Properties screen displays. Click the **Sharing** tab and select **Enable Internet Connection Sharing for this connection**. Click **OK**.

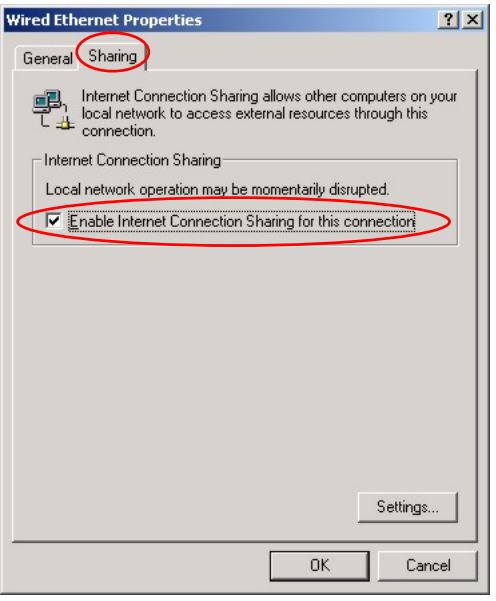

**Diagram 3 Windows 2000: Network Properties** 

**Step 5.** A notice screen displays. Click **Yes**.

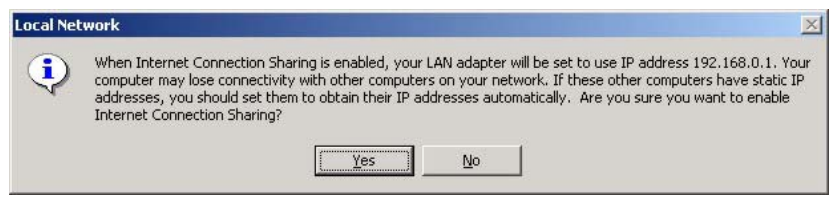

#### **Diagram 4 Windows 2000: Local Network**

#### **Configuring the Wireless Station Computer**

Refer to the *Setting Up Your Computer's IP Address* appendix to set up the wireless station computer(s) IP address.

## **Appendix C** Index

#### $\boldsymbol{A}$

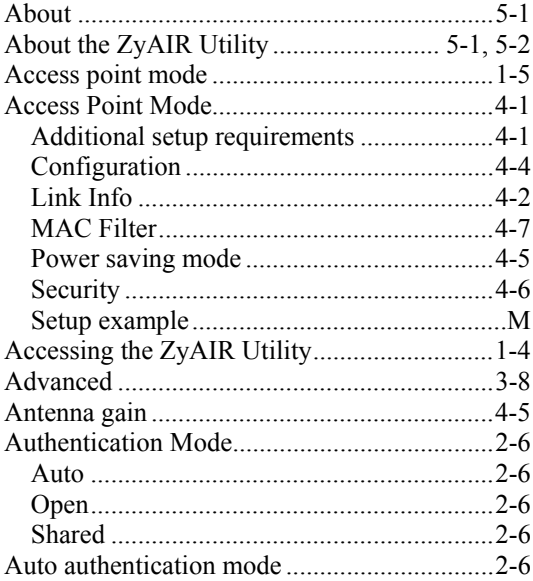

#### $\boldsymbol{C}$

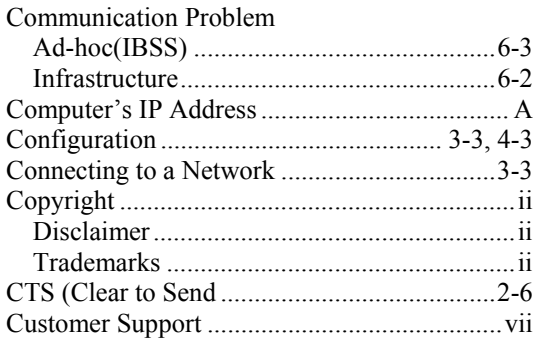

#### $\boldsymbol{D}$

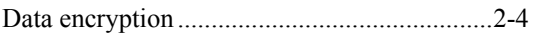

#### $\boldsymbol{E}$

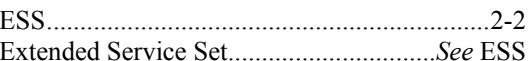

#### $\boldsymbol{F}$

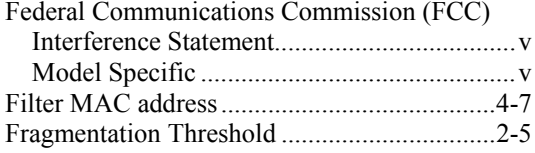

#### $\boldsymbol{G}$

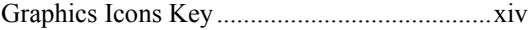

#### $\boldsymbol{H}$

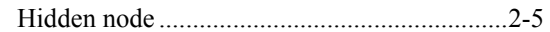

#### $\boldsymbol{I}$

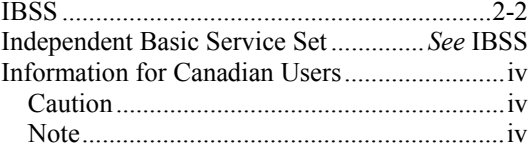

#### $\boldsymbol{M}$

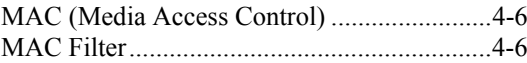

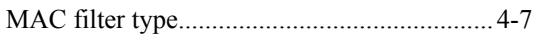

#### $\boldsymbol{N}$

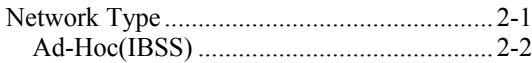

#### $\boldsymbol{o}$

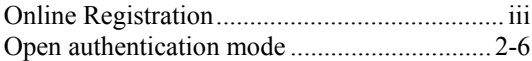

#### $\boldsymbol{P}$

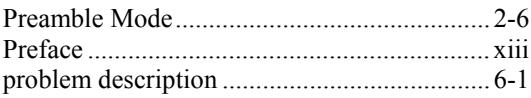

### $\boldsymbol{R}$

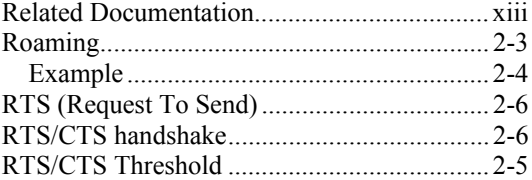

#### $\boldsymbol{S}$

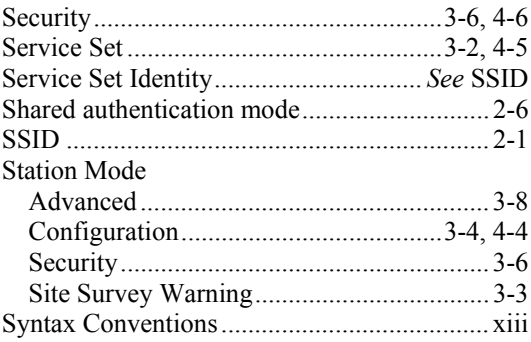

#### $\boldsymbol{T}$

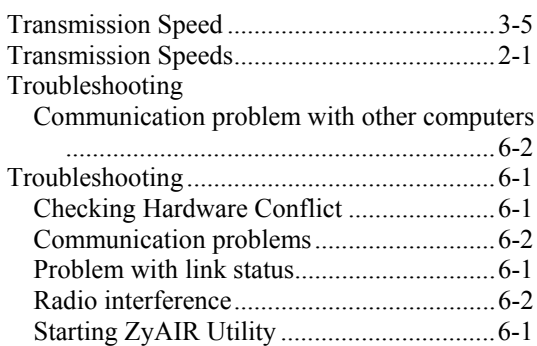

#### $\boldsymbol{U}$

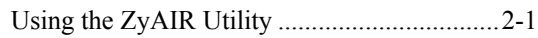

#### $\pmb{W}$

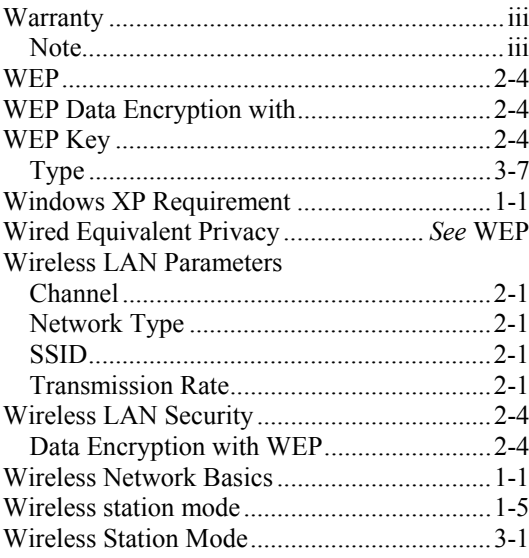

#### $\boldsymbol{Z}$

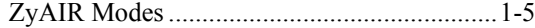

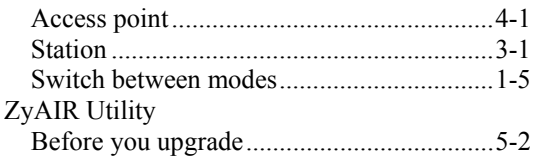

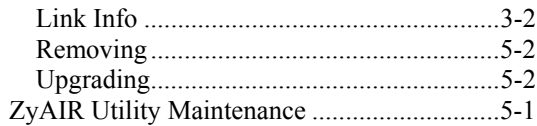